# AGRÓNIC 4500

### **MANUAL DEL USUARIO**

VERSIÓN PROVISIONAL

## ÍNDICE

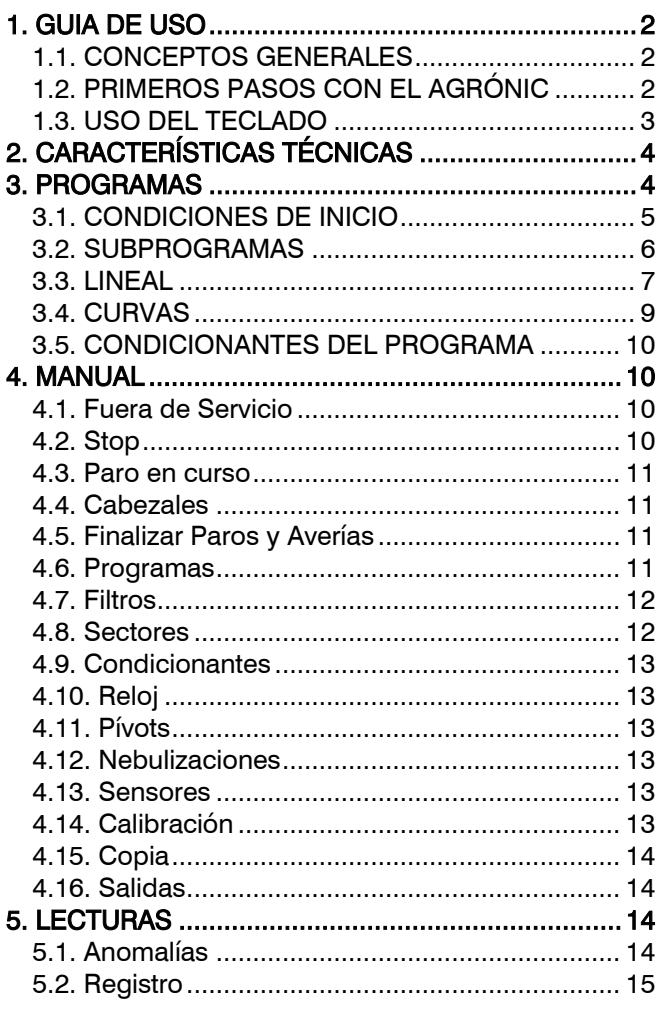

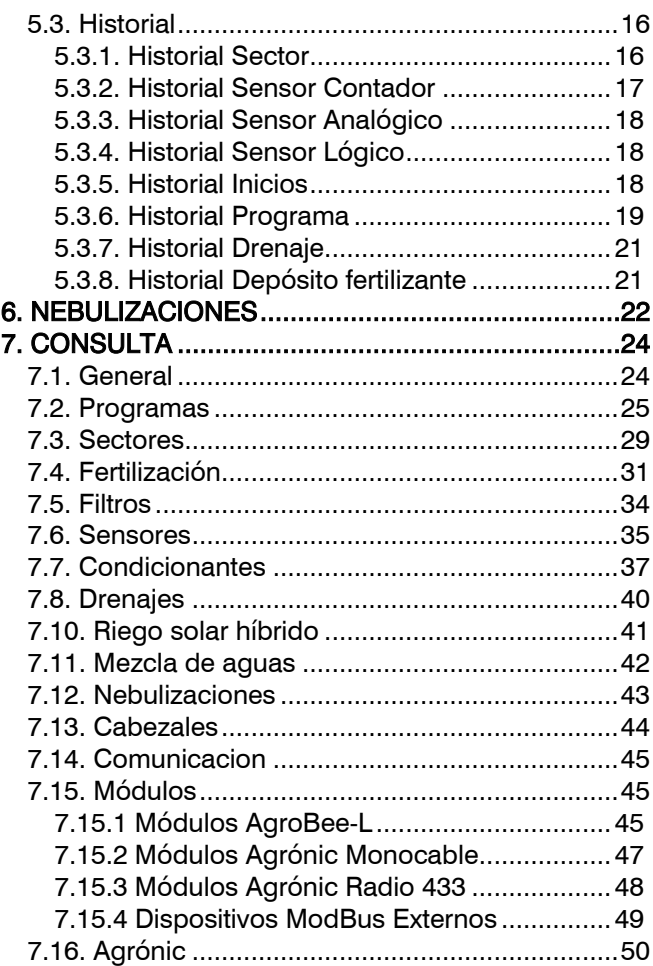

### **PRESENTACIÓN**

Le estamos muy agradecidos por la confianza que nos ha demostrado al interesarse o adquirir el AGRÓNIC 4500.

Confianza que, por nuestra parte, nos esforzamos cada día en merecer y de esta forma justificar la tradición de calidad de nuestros productos.

Este Manual le permitirá conocer las prestaciones del equipo así como su instalación y utilización. No obstante, si alguna duda le quedara, dénosla a conocer y gustosamente le atenderemos.

### <span id="page-1-0"></span>**1. GUIA DE USO**

Este apartado va destinado a las personas que no estén familiarizadas con el uso del Agrónic 4500.

#### <span id="page-1-1"></span>1.1. CONCEPTOS GENERALES

En el Agrónic aparecen nombres como Programas, Sectores, Registros, etc que pueden no ser familiares para el usuario. Aquí se da una pequeña explicación de cada uno de estos conceptos. Las prestaciones que hay en las explicaciones no son todas las que ofrece el Agrónic, para ver las prestaciones completas consultar el manual del instalador.

- Cabezal: es el conjunto de todos los elementos necesarios para preparar el agua de riego y los nutrientes hacia una red hidráulica de riego.
- Motor: puede ser una bomba de impulsión de agua o una válvula general de la finca.
- Sector: se corresponde con una válvula de riego que abre el agua a una parte de la finca, por ejemplo, un ramal de goteros. A cada sector se le puede asignar un motor para que cuando se active el sector también se active el motor.
- Fertilizante: por fertilizante entendemos cualquier líquido que se quiera suministrar a la planta junto con el agua de riego. El fertilizante puede suministrarse durante todo el tiempo de riego o solo durante una parte.
- Programa: son ordenes automáticas de riego donde juntamos sectores y fertilizantes con un día y hora de inicio, y un tiempo de riego y fertilización.
- Sensor: es un dispositivo mecánico o electrónico que mide magnitudes, estados o cantidades. Pueden ser de tres tipos: analógicos para magnitudes (por ejemplo, presión, temperatura, humedad del suelo, etc), digitales para estados (por ejemplo, válvula abierta o cerrada, balsa llena, etc) y contadores para cantidades (por ejemplo, contador de riego, pluviómetro, etc). Los sensores se conectan al Agrónic mediante las entradas analógicas y digitales.
- Condicionante: son controles que actúan sobre los programas de riego a partir del valor de los sensores. Por ejemplo, parar un riego cuando hace viento, iniciar un riego si la humedad del suelo es muy baja, modificar la cantidad de riego a partir de la radiación acumulada, etc. Este Agrónic puede controlar hasta 120 condicionantes.
- Manual: es cualquier acción que se desee hacer de forma inmediata. Por ejemplo, activar o parar un programa, desactivar una alarma, hacer un paro de emergencia, etc.
- Registro: el Agrónic hace un registro, con fecha y hora, de todo lo que hace. Por ejemplo, activar y parar programas, alarmas y averías, fallos en las comunicaciones, etc.
- Anomalía: del registro que hace el Agrónic hay algunas cosas que se consideran posibles problemas para el riego, éstos se registran como anomalías y se muestra el número en la consulta general.

### <span id="page-1-2"></span>1.2. PRIMEROS PASOS CON EL AGRÓNIC

La primera pantalla que aparece en el Agrónic, por defecto, al ponerse en marcha es la Consulta General. Desde esta pantalla se puede ir a los siguientes menús:

- Con la tecla "FUN" se accede al menú de "Función" donde se puede modificar los programas de riego, realizar acciones manuales, lecturas de los históricos y anomalías o cambiar los parámetros de funcionamiento.
- Con la tecla "CON" se accede al menú de *"Consulta"* donde se visualiza que está haciendo el programador (estado de los programas, comunicaciones, …) o las características del equipo (número de serie, versión, …). En estas pantallas no se pueden modificar valores.

Desde cualquier pantalla cuando se pulsa la tecla "FUN" o "CON" se vuelve al menú principal.

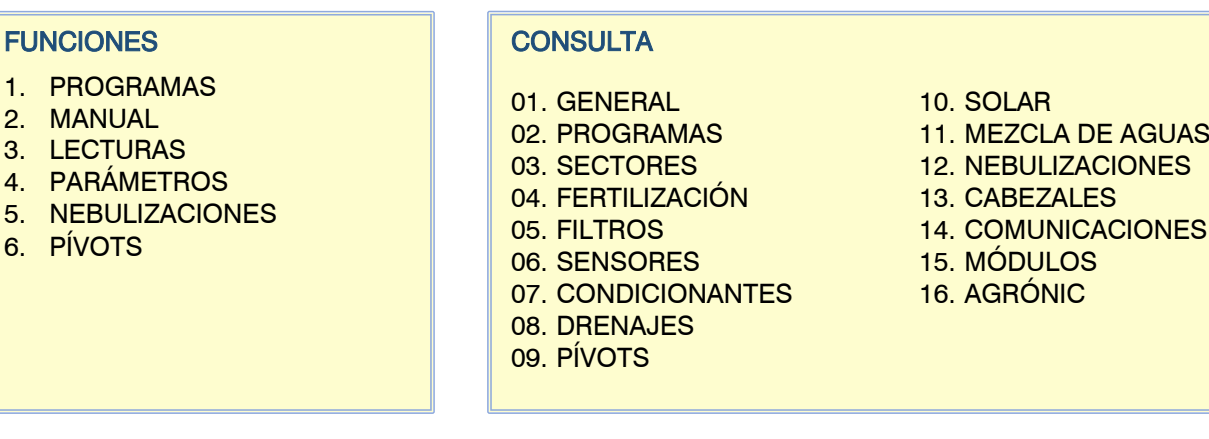

Con las flechas arriba y abajo se desplaza la selección del menú. También puede hacerse pulsando el número de selección. Cuando se ilumina la opción que queremos pulsar la tecla "ENTRAR". Cuando hay una flecha en el lateral de la pantalla indica que hay más opciones.

Modificación de valores: cuando se modifica un valor aparece en pantalla resaltado (fondo azul y texto en negro). Si es un valor numérico se entra con las teclas de números. Si es un texto ver el apartado siguiente. Si es un campo seleccionable se muestra entre los símbolos <campo> y se modifica con las flechas izquierda y derecha. Para validar y saltar al siguiente valor pulsar la tecla entrar. Si es una entrada o salida del equipo puede entrar el código de 8 cifras o pulsar F6 (E/S) donde hay una pantalla de ayuda, para salir la tecla de validación. Con las teclas de flecha arriba o abajo también se puede validar, pero en lugar de saltar al siguiente valor, salta a la siguiente pantalla.

Apagado de pantalla: si no se toca ninguna tecla durante cinco minutos la pantalla se apaga automáticamente. Para volver a encenderla solo hace falta tocar una tecla y vuelve a la Consulta General o pantalla configurada por defecto. Si se está modificando algún valor se guarda y se apaga la pantalla.

#### <span id="page-2-0"></span>1.3. USO DEL TECLADO

Teclas de funciones: las teclas de F1 a F6 que se encuentran debajo de la pantalla varían de funcionalidad según la pantalla. Pueden ser para ir al siguiente elemento o pasar a la siguiente página.

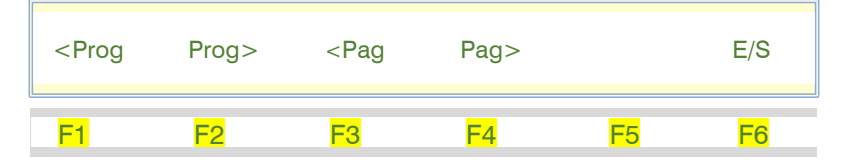

Teclas de validación y cancelación: la tecla <check> es la que se usa para el "SI" y la tecla <X> es para el "NO".

#### Entrada de textos:

Situar el cursor en el espacio previo al texto; pulsando la tecla "+" se accede para modificarlo; en este punto el funcionamiento de las teclas es el siguiente:

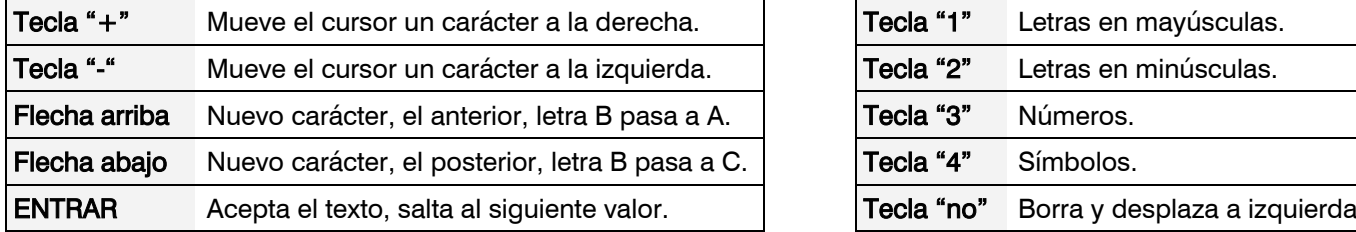

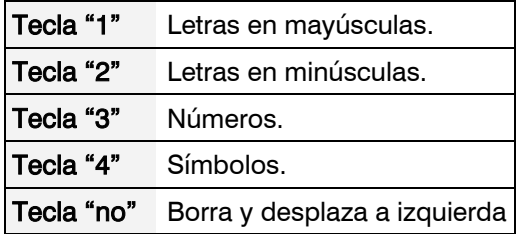

### <span id="page-3-0"></span>**2. CARACTERÍSTICAS TÉCNICAS**

Si se hace una actualización de Agrónic 4000 o Agrónic 7000 a Agrónic 4500 se mantienen las características técnicas de los equipos originales.

1. **P** 

### <span id="page-3-1"></span>**3. PROGRAMAS**

El programa es una orden automática de riego en el que se incluyen los sectores a los que se va a aplicar, en qué momento y las unidades de riego y la fertilización. El Agrónic dispone de 99 programas independientes o secuenciales. Hay dos tipos de programas, con subprogramas (hasta 20 con 10 sectores cada uno) o con sectores lineales (hasta 20 sectores).

Mediante la tecla de función "F6" se puede filtrar la lista de programas para ver solo los que tiene valores definidos, tecla "DEF.", o pera verlos todos, tecla "TODO".

Se puede acceder directamente a un programa entrand su número o moviendo el cursor con las teclas d "flecha" y "entrar".

Las teclas "F3" y "F4" incrementa o decrementan la list de programas.

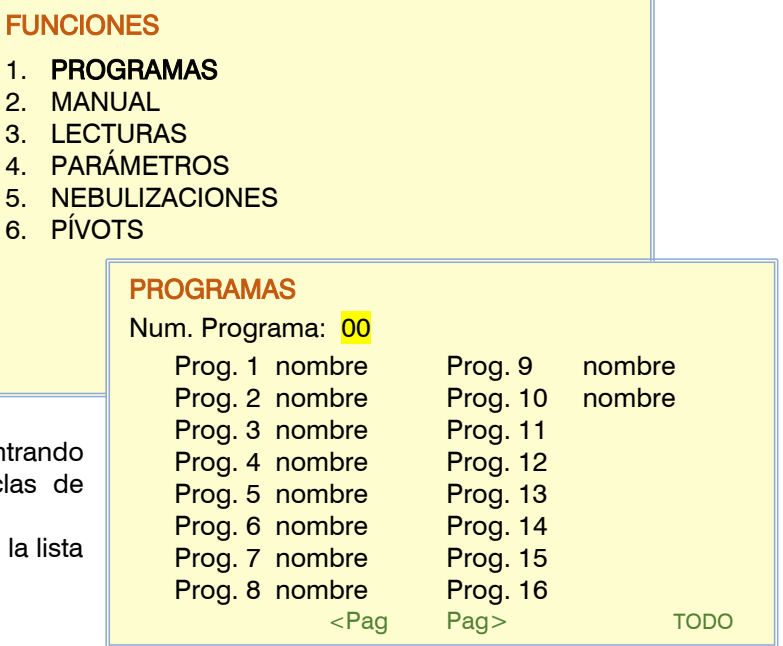

Una vez elegido el programa encontramos en cada una de las pantallas información en la línea superior y en la inferior funcionalidades para movernos dentro de las diferentes pantallas.

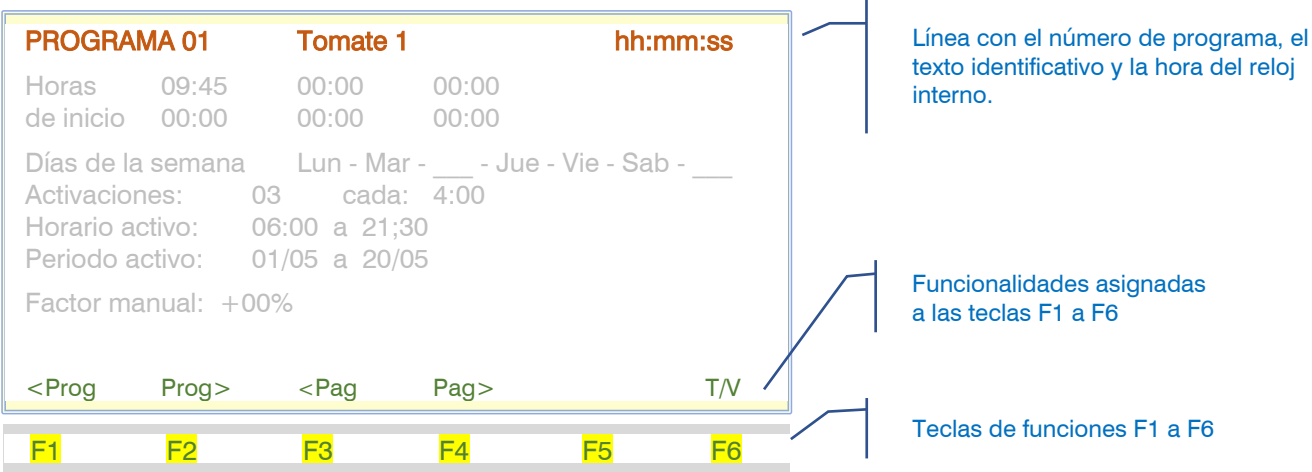

F1 <Prog Decrementa el número de programa mostrando sus datos, estando en el 01 pasará al 99.

- F2 Prog> Incrementa el número de programa con su información, estando en el 99 pasará al 01.
- F3 <Pag Decrementa la pantalla del programa, si muestra la primera, entonces pasará a la última.
- F4 Pag> Incrementa a la siguiente pantalla, de la última pasará a la primera.
- F5 Sin función
- F6 T/V o (+/-) En las unidades de riego aparecerá para poder cambiar el tipo de unidades cuando sea posible. En los valores que puedan ser negativos se podrá modificar el signo del valor.

Los valores que se preguntan a continuación son para todos los programas, independientemente del tipo que sean (subprogramas o lineales).

#### <span id="page-4-0"></span>3.1. CONDICIONES DE INICIO

La primera pantalla contiene la información de las condiciones para el inicio del riego del programa, en la primera línea nos indica el número de programa, el texto identificativo y la hora actual.

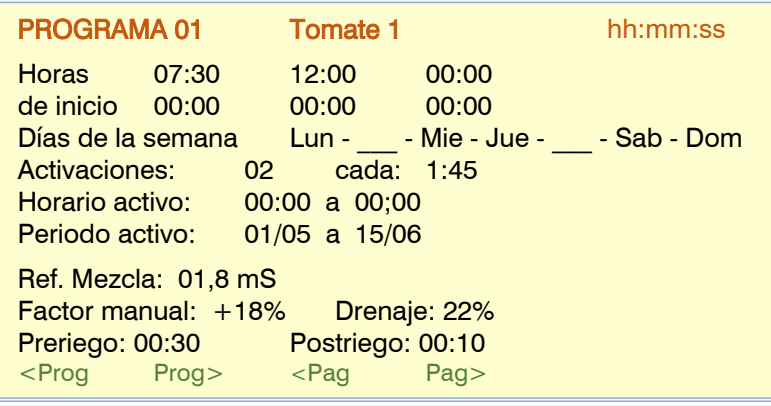

Según lo que haya configurado en "Parámetros – Programas" hay una de estas dos preguntas:

Horas de inicio: el programa se inicia al llegar a una de estas horas. Puede haber hasta seis inicios del programa a distintas horas. La hora 00:00 no inicia.

Secuencial del programa: el programa se inicia cuando finaliza el programa que se configura aquí. De 0 a 99, a 0 no inicia. Si un programa es secuencial no va a preguntar más valores de las condiciones de inicio, depende completamente del primer programa que inicia la secuencia. Si un

programa de la secuencia no tiene valores saltará al siguiente de la secuencia.

Si el inicio no es secuencial de otro programa, y según lo que haya configurado en "Parámetros – Programas – Días de riego" hay una de estas tres preguntas:

Días: días de la semana que va a regar.

Frecuencia: cada cuántos días va a regar. A 1 riega cada día, a 2 riega día sí día no, a 3 riega un día sí dos no. Calendario: hasta cinco fechas del año en las que va a entrar el programa

Activaciones: para hacer riegos pulsados. Primero se entra cuántas veces se va a repetir el programa y después cuánto tiempo hay entre los inicios.

Horario activo: si el programa inicia por condicionante sólo podrá hacerlo dentro de este horario. El horario activo no afecta a las activaciones horarias o manuales. Si se deja a 0 indica que el horario activo es todo el día. Cuando un programa que está regando sale del horario activo puede continuar con el riego, finalizar o aplazarse hasta entrar en horario activo, según lo que haya configurado en *"Parámetros – Programas – Finalizar fuera de horario* activo". Formato "hh:mm a hh:mm"

Si en "Parámetros - Reloj" se ha configurado usar el calendario solar, el horario activo irá cambiando según el calendario. En esta condición el valor entrado aquí se sumará o restará a la hora de salida del sol o a la de puesta. Formato "±h:mm a ±h:mm

- Periodo activo: Se permite el riego entre dos fechas, día/mes a día/mes. No se preguntará cuando el "inicio" sea por "calendario"
- Referencia mezcla: referencia de conductividad que se debe mantener en la entrada del cabezal con la mezcla de dos aguas de distinta salinidad.
- Factor manual: la cantidad de riego del programa puede modificarse de forma manual sumándole o restándole un % de la cantidad. Por ejemplo: si un programa tiene que regar 30 minutos y ponemos un factor manual de +10% regará 33 minutos. Si el factor es de -10% regará 27 minutos. De -99% a +99%.
- Drenaje: cantidad de drenaje respecto a la cantidad de riego que se desea conseguir en un riego hidropónico. Por ejemplo: si un programa tiene que regar 1000 litros y ponemos un drenaje del 20% el sensor de drenaje tiene que haber medido 200 litros al finalizar el riego. Esta pregunta solo se hace si hay un drenaje asociado a este programa y al primer sector del programa. De 0 a 90%. Se debe disponer de un sensor de drenaje. Fuera del horario activo no se controlará el drenaje ni se modificará el riego para compensarlo, esto nos da la posibilidad de arrancar por horario un riego matinal antes de "horario activo" para el llenado del saco de hidropónico.
- Preriego y postriego: El preriego corresponde al tiempo o volumen que debe pasar antes de empezar la fertilización. El postriego corresponde al tiempo o volumen que debe pasar entre que termina la fertilización y el final del subprograma o posición de un lineal, el postriego actúa como seguridad para finalizar la fertilización antes de las unidades de riego definidas como postriego.
- Las unidades de "pre" y "post" se pueden preguntar una sola vez por programa, en este caso se aplicará el mismo valor en cada subprograma o posición, o preguntarse en cada uno para tener valores diferenciados. En "Parámetros – Instalador – Varios" elegimos ésta operativa.

Cuando las unidades de riego son "m3/ha" o "mm" el valor se entra en volumen (m3).

### <span id="page-5-0"></span>3.2. SUBPROGRAMAS

Si en "Parámetros - Programas" se ha configurado el tipo de programa "subprogramas" funciona como un Agrónic 4000, tiene 20 subprogramas con 10 sectores

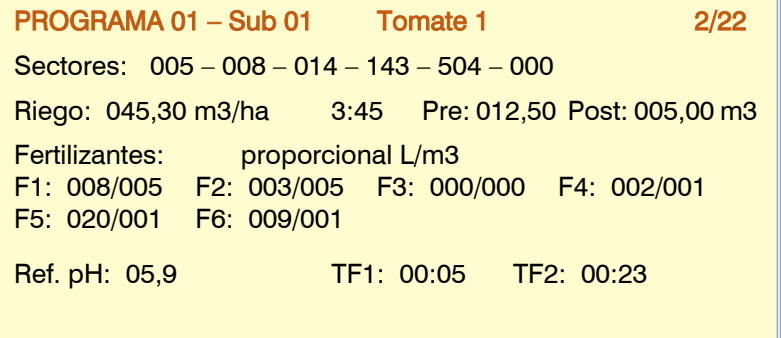

o grupos de sectores cada uno. El riego y la fertilización se indica en cada subprograma. Solo riega un subprograma a la vez, actúan uno tras otro. El primero en entrar puede alternarse. Las unidades de riego y de fertilización pueden ser distintas en cada subprograma. Los sectores han de ser todos del mismo cabezal. Como máximo un subprograma puede tener regando 40 sectores incluyendo los

Como se puede ver en las dos pantallas de ejemplo la variabilidad de los valores a entrar depende de cómo se ha configurado el programa en el apartado de "Parámetros".

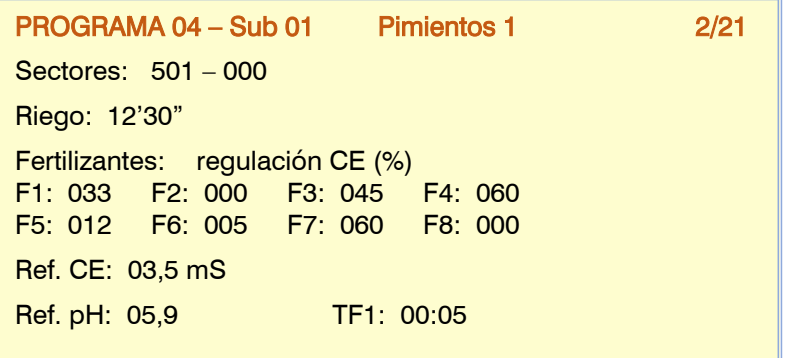

Para cada subprograma:

agrupados.

Sectores: en cada subprograma disponemos de hasta diez posiciones para asignar sectores o grupos de sectores, los sectores van del 1 al 400 y los grupos van del 501 al 540, estos últimos se asignan en "Parámetros *– Grupos de sectores"*. El número máximo de sectores a controlar por un subprograma es de 40, si la suma de sectores y de los que contienen los grupos supera este valor nos avisará de que hemos llegado al límite.

- Riego: el riego de cada subprograma se realizará con las unidades entradas aquí. El formato y el tipo de unidades se habrán configurado en "Parámetros – Programas" y en "Parámetros – Instalador – Varios". En volumen los máximos son 65000/ 6500.0/650.00 m3 o 650,00 m3/ha o 99,00 mm. En tiempo los máximos son 99:59 o 99'59". Se da la posibilidad de poder modificar las unidades en cada subprograma mediante la tecla "T/V" siempre que el pre y postriego se pregunten en el subprograma.
- Tiempo de seguridad: se pregunta solo si está configurado en *"Parámetros Instalador Varios"* y las unidades de riego son en volumen. Cuando hay riego de seguridad el subprograma termina cuando han pasado las unidades de volumen programadas o cuando termina este tiempo (de 0 a 99:59).
- Preriego y postriego: si en "Parámetros Instalador Varios" está configurado para preguntar en cada subprograma, aquí se entra el valor. Las unidades en que se pregunta son las mismas que las del riego.

Fertilizantes: el valor a entrar en los fertilizantes varía en función de la configuración hecha en "Parámetros – Cabezal *– Fertilización"* y del tipo fertilización que se haya configurado en *"Parámetros – Programas"*.

Si fertiliza en serie. La fertilización es en unidades. Se entra la cantidad de cada fertilizante.

Si fertiliza en paralelo. La fertilización puede ser de los siguientes tipos:

- "regulación CE": Se entra la referencia objetico de la conductividad (CE) y la relación de proporción entre los 8 fertilizantes (de 0 a 100%, a 0 no se usa).
- "CE entrada": Se entra la referencia objetico de la conductividad (CE) en relación a la CE del agua de entrada y la relación de proporción entre los 8 fertilizantes (de 0 a 100%, a 0 no se usa).
- "uniforme": se entra la cantidad de fertilizante a repartir uniformemente entre el pre y post riego.
- "unidades": se entra la cantidad de fertilizante para una aplicación seguida.
- "proporcional L/m3": se entran dos valores, el primero corresponde a la cantidad de fertilizante en litros y el segundo a la cantidad de riego en m3 (de 0 a 999). El riego tiene que ser en m3 y contadores en los fertilizantes.

"proporcional cl/L": se entran dos valores, el primero corresponde a la cantidad de fertilizante en centilitros y el segundo a la cantidad de riego en litros (de 0 a 999). El riego tiene que ser en m3 y contadores en los fertilizantes.

En riego solar tenemos la posibilidad de usar el tipo proporcional en dos operativas, por "pulsos contador" o por "caudal previsto", ver el apartado "Parámetros - Riego solar híbrido".

Cuando se entra la cantidad de fertilizante, en volumen los máximos son 65000/6500.0/650.00 L o 650,00 L/ha y en tiempo son 99:59 o 99'59".

- Referencia CE: solo se pregunta si la fertilización es en paralelo y el tipo "regulación CE" y está asignado el sensor de regulación de CE. Es la referencia de conductividad que se debe mantener con la inyección de fertilizantes (de 0 a 10.0 mS, a 0 no va a fertilizar).
- Referencia pH: solo se pregunta si está asignado el sensor de regulación de pH. Es la referencia de pH que se debe mantener con la inyección de ácido o base (de 0 a 10.0 pH, a 0 no va a inyectar ácido).
- TF1 y TF2: son los tratamientos fitosanitarios o inyección de microelementos. Se entra la cantidad que se aplica al riego. Las unidades y el formato se configuran en "Parámetros – Cabezal – Fertilización – Tratamientos fitosanitarios". TF se empiezan a aplicar, en cada subprograma de riego, pasado el tiempo configurado en "Parámetros – Programas – Retraso TF". En volumen los máximos son 65000/6500.0/650.00 L y en tiempo son 99:59 o 99'59".
- Se pregunta si se configurado el Retraso TF en Parámetros Programas y la salida general en Parámetros Generales.
- Ref.1, Ref.2; solo se pregunta si la fertilización es en paralelo y el tipo "CE entrada" y está asignado el sensor de regulación de CE y el sensor de CE de entrada. Estos dos puntos marcan la recta de la referencia (de 0 a 10.0 mS, a 0 no va a fertilizar).
- Ent.1, Ent.2: solo se pregunta si la fertilización es en paralelo y el tipo "CE entrada" y está asignado el sensor de regulación de CE y el sensor de CE de entrada. Estos dos puntos marcan la recta de la CE de la entrada (de 0 a 10.0 mS, a 0 no va a fertilizar).

A partir de estas dos rectas y del valor de lectura de la CE de entrada se calcula la referencia que va siguiendo el programa. La referencia calculada siempre estará entre Ref. 1 y Ref. 2.

Gráfica de evolución de la referencia en relación a la CE de entrada con los puntos marcados en la pantalla anterior:

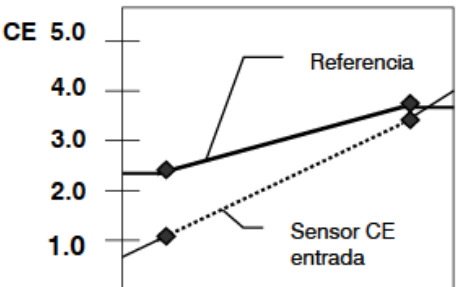

#### <span id="page-6-0"></span>3.3. LINEAL

Si en "Parámetros – Programas" se ha configurado el tipo de programa "lineal" funciona como un Agrónic 7000, tiene 20 posiciones que riegan de forma secuencial, en cada una se puede asignar un sector o un grupo de sectores. Las 20 posiciones se pueden agrupar para que pueda regar más de una al mismo tiempo, cada grupo se identificará con un color, si se repite un sector dentro de un grupo servirá solo para ocupar un espacio dentro del grupo, en este caso no preguntará unidades de riego.

Si un sector tiene las unidades a 0 no va a realizar el riego, pero sí va a formar parte del grupo.

Cuando se anule una línea dejando el sector a 0, se moverán automáticamente el resto de las posiciones para ocupar el espacio vacante.

El riego se indica en cada posición. La fertilización es única para todo el programa.

Los sectores han de ser todos del mismo cabezal.

Como máximo un grupo de riego puede activar 40 sectores a la vez.

PROGRAMA 03 Judía verde 2/05 N01 008 20'30" Pre: 02'00" Pos: 00'30" N02 023 18'00" N03 105 20'30" Pre: 00'00" Pos: 00'30" N04 033 20'30" N05 034 20'30" Pre: 00'00" Pos: 00'30" N06 034 00'00" N07 005 20'30" Pre: 00'00" Pos: 00'40" N08 000

N1 a N20: Posición o índice de las secuencias posibles donde van el sector y las unidades de riego, dependiendo de cómo se haya configurado preguntará por el tiempo de seguridad cuando se riega por volumen e incluso el pre y postriego independiente para cada posición.

Sector: valor único para el sector, de 1 a 400, o un grupo de sectores, de 501 a 540.

Riego: el riego de cada posición se realizará con las unidades entradas aquí. El formato y el tipo de unidades se habrán configurado en "Parámetros – Programas" y en "Parámetros

*– Instalador – Varios"*. En volumen los máximos son 65000/ 6500.0/650.00 m3 o 650,00 m3/ha o 99,00 mm. En tiempo los máximos son 99:59 o 99'59". Se da la posibilidad de poder modificar las unidades en cada subprograma mediante la tecla "T/V" siempre que el pre y postriego se pregunten en el subprograma y no se agrupen las diferentes posiciones.

- Tiempo de seguridad: se pregunta solo si está configurado en "Parámetros Instalador Varios" y las unidades de riego son en volumen. Cuando hay riego de seguridad el subprograma termina cuando han pasado las unidades de volumen programadas o cuando termina este tiempo (de 0 a 99:59).
- Preriego y postriego: si en "Parámetros Instalador Varios" está configurado para preguntar en cada una de las posiciones, aquí se entra el valor. Las unidades son las mismas que las del riego salvo cuando sean en "m3/ha" o "mm", entonces se entra en volumen. Si se han agrupado las secuencias solo se preguntará en la primera de cada grupo. Hay que tener en cuenta el comportamiento del pre y post riego cuando las unidades de riego son por volumen y hay grupos con diferentes sectores, en este caso si tienen volúmenes diferentes, el preriego finalizará cuando se haya aplicado el volumen de preriego en común a los sectores del grupo, la operativa del postriego actúa diferente, en este caso el sector del grupo de riego que llegue a las unidades marcadas en el postriego se esperará a que el resto de sectores también lleguen a las unidades de postriego, en este punto continuarán regando sin aplicar fertilizante.
- Fertilizantes: el valor a entrar en los fertilizantes varía en función de la configuración hecha en "Parámetros Cabezal *– Fertilización"* y del tipo fertilización que se haya configurado en *"Parámetros – Programas"*. La fertilización es igual para todas las posiciones o grupos de las secuencias, si es por unidades se aplicará la cantidad configurada aquí para cada sector o agrupación de sectores.
- Si fertiliza en serie. La fertilización es en unidades. Se entra la cantidad de cada fertilizante.
- Si fertiliza en paralelo. La fertilización puede ser de los siguientes tipos:
	- "regulación CE": Se entra la referencia objetico de la conductividad (CE) y la relación de proporción entre los 8 fertilizantes (de 0 a 100%, a 0 no se usa).
	- "CE entrada": Se entra la referencia objetico de la conductividad (CE) en relación a la CE del agua de entrada y la relación de proporción entre los 8 fertilizantes (de 0 a 100%, a 0 no se usa).
	- "uniforme": se entra la cantidad de fertilizante a repartir uniformemente entre el pre y post riego.
	- "*unidades*": se entra la cantidad de fertilizante para una aplicación seguida.
		- "proporcional L/m3": se entran dos valores, el primero corresponde a la cantidad de fertilizante en litros y el

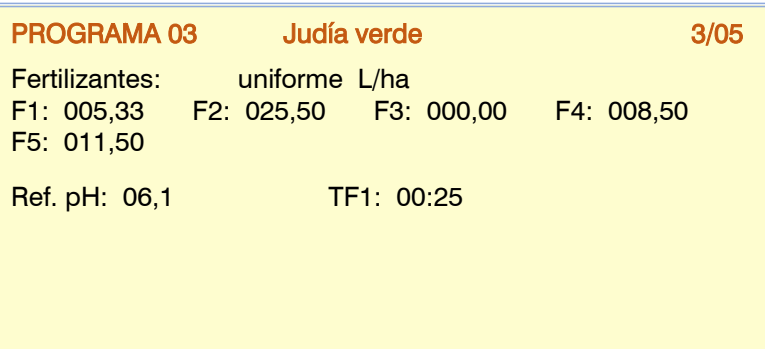

segundo a la cantidad de riego en m3 (de 0 a 999). El riego tiene que ser en m3 y contadores en los fertilizantes.

"proporcional cl/L": se entran dos valores, el primero corresponde a la cantidad de fertilizante en centilitros y el segundo a la cantidad de riego en litros (de 0 a 999). El riego tiene que ser en m3 y contadores en los fertilizantes.

Cuando se entra la cantidad de fertilizante, en volumen los máximos son 65000 L, 6500.0 L o 650.00 L y en tiempo son 99:59 o 99'59".

Referencia CE: solo se pregunta si la fertilización es en paralelo y el tipo "regulación CE" y está asignado el sensor de regulación de CE. Es la referencia de conductividad que se debe mantener con la inyección de fertilizantes (de 0 a 10.0 mS, a 0 no va a fertilizar).

Referencia pH: solo se pregunta si está asignado el sensor de regulación de pH. Es la referencia de pH que se debe mantener con la inyección de ácido o base (de 0 a 10.0 pH, a 0 no va a inyectar ácido).

TF1 y TF2: son los tratamientos fitosanitarios o inyección de microelementos. Se entra la cantidad que se aplica al riego. Las unidades y el formato se configuran en "Parámetros - Cabezal - Fertilización - Tratamientos fitosanitarios". TF se empiezan a aplicar, en cada subprograma de riego, pasado el tiempo configurado en "Parámetros – Programas – Retraso TF". En volumen los máximos son 65000 L, 6500.0 L o 650.00 L y en tiempo son 99:59 o 99'59".

Se pregunta si se configurado el Retraso TF en Parámetros – Programas y la salida general en Parámetros -Generales

Ref.1, Ref.2: solo se pregunta si la fertilización es en paralelo y el tipo "CE entrada" y está asignado el sensor de regulación de CE y el sensor de CE de entrada. Estos dos puntos marcan la recta de la referencia (de 0 a 10.0 mS, a 0 no va a fertilizar).

Ent.1, Ent.2: solo se pregunta si la fertilización es en paralelo y el tipo "CE entrada" y está asignado el sensor de regulación de CE y el sensor de CE de entrada. Estos dos puntos marcan la recta de la CE de la entrada (de 0 a 10.0 mS, a 0 no va a fertilizar).

A partir de estas dos rectas y del valor de lectura de la CE de entrada se calcula la referencia que va siguiendo el programa. La referencia calculada siempre estará entre Ref. 1 y Ref. 2.

Gráfica de evolución de la referencia en relación a la CE de entrada con los puntos marcados en la pantalla anterior:

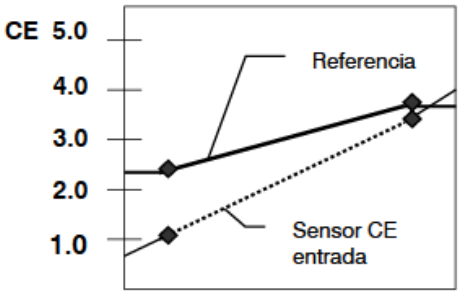

### <span id="page-8-0"></span>3.4. CURVAS

Curvas: si en "Parámetros - Programas" está configurado que trabaje con curvas aquí se entran los valores de las tres curvas que puede tener el programa.

Las curvas tienen un eje "x" con 24 horas y un eje "y" que va de -50% a +50%. Se configuran 6 puntos de la curva. En el momento que arranca el subprograma o grupo de un lineal se aplica la modificación de las unidades configurada en las curvas en esa hora/minuto. Si el programa opera con activaciones (riego pulsado) calculará para cada activación el tiempo para la próxima.

Las funciones de las curvas son las siguientes:

- Para modificar las unidades de riego.
- Para modificar las unidades de fertilizante o referencia CE.
- Para modificar el tiempo entre activaciones.

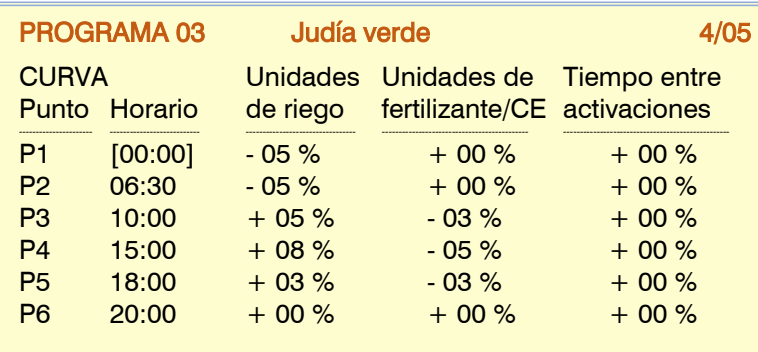

#### <span id="page-9-0"></span>3.5. CONDICIONANTES DEL PROGRAMA

Muestra o incluso permite editar las referencias de los condicionantes asociados directamente al programa, igual

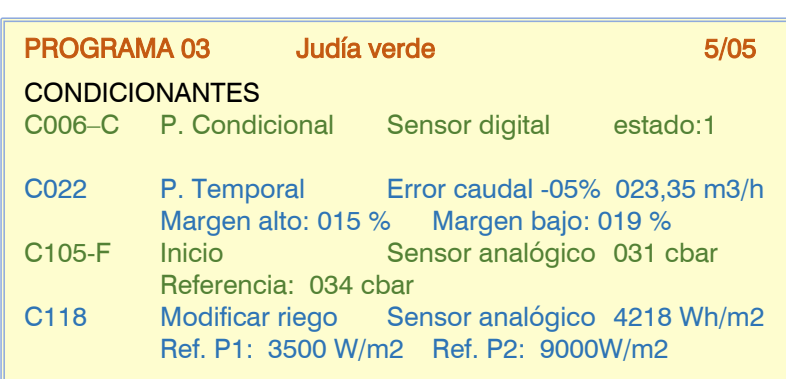

que se puede hacer en el apartado "Parámetros – Condicionantes".

Aquí no veremos los condicionantes asociados a todos los programas.

Para cada condicionante indicará su estado, el tipo de funcionalidad, el origen (sensor, error, etc.) y el margen o referencia.

### <span id="page-9-1"></span>**4. MANUAL**

Las órdenes manuales permiten realizar acciones de forma inmediata en el Agrónic.

**FUNCIONES** 

1. PROGRAMAS 2. MANUAL 3. LECTURAS 4. PARÁMETROS 5. NEBULIZACIÓN 6. PÍVOTS

#### **MANUAL**

- 01. Fuera de servicio 10. Reloj
- 02. STOP 11. Pívot
- 03. Paro en curso 12. Nebulizaciones
- 04. Cabezales 13. Sensores
- 05. Final Paros y Averías 14. Calibración
- 06. Programas 15. Copia
- 07. Filtros 16. Salidas
- 08. Sectores
- 09. Condicionantes

### <span id="page-9-2"></span>4.1. Fuera de Servicio

Al entrar en fuera de servicio finalizará los riegos en curso de todos los cabezales, no va a entrar ningún riego nuevo mientras se mantenga en este estado. Al finalizar el "Fuera de Servicio" la programación volverá a estar operativa y los riegos iniciaran cuando se cumplan las condiciones en cada programa.

#### <span id="page-9-3"></span>4.2. Stop

Al dejar el equipo en "Stop" aplazará los riegos en curso de todos los cabezales, dejará iniciar nuevos riegos, aplazándolos también. Al finalizar el estado de "Stop" reanudará la programación en el mismo punto en que se paró.

El punto 1 siempre se corresponde con las 00:00 y no es modificable. La hora de un punto siempre tiene que ser superior a la del punto anterior.

Con ello podemos por ejemplo realizar riegos pulsados en que el tiempo entre activaciones se decrementará a las horas de mayor actividad de las plantas o por ejemplo reducir la conductividad para aplicar menos fertilizante en un periodo del día.

Los valores del último horario van a enlazar con el horario del primer punto (P1).

#### <span id="page-10-0"></span>4.3. Paro en curso

Acción momentánea para finalizar todos los riegos en curso de todos los cabezales. Entraran nuevos riegos cuando los programas los inicien de nuevo.

#### <span id="page-10-1"></span>4.4. Cabezales

Nº de Cabezal: 1 a 4, al que se le va a dar una orden manual, solo afectará a la programación y el riego del cabezal elegido.

- Fuera de servicio: s/n
- Stop: s/n
- Paro en curso.

#### <span id="page-10-2"></span>4.5. Finalizar Paros y Averías

Cuando uno o varios condicionantes de "paro definitivo" se han activado, los programas, fertilización, regulación pH, nebulización, pívot o filtros afectados tienen que rearmarse manualmente. Si no se quiere finalizar los paros definitivos a todos a la vez, entonces se puede acceder al "Manual" particular de cada uno de ellos donde nos preguntará en particular su finalización.

Finalizar paros y averías: "sí" finaliza el paro definitivo del control afectado, rearma su funcionamiento.

- Finalizar riego aplazado: sólo si se rearman los programas.
	- " $s$ ": los programas afectados por el paro definitivo se paran anulando el riego pendiente.
	- "no": los programas afectados por el paro definitivo continúan el riego en el punto donde estaban al entrar el paro.

Cuando algún condicionante ha activado la salida de alarma se tiene que parar manualmente.

Si se trata de un paro definitivo de fertilizante o pH, volverá a iniciar

Finalizar alarma: "sí" si la salida de alarma está activada la para.

Reactivar SMS: si el Agrónic tiene envío de SMS y se ha superado el límite máximo de SMS por día, pregunta si se quiere rearmar el envío. El envío se rearma automáticamente cuando cambia de día.

Reactivar Eventos: Cuando un evento llega al límite de registros permitidos en una hora se van a bloquean los que puedan generarse hasta el próximo día, con la orden manual reanudan inmediatamente. En "Parámetros – Instalador" se puede modificar este límite.

#### <span id="page-10-3"></span>4.6. Programas

Nº de Programa: número de programa (de 1 a 99).

Si el programa está parado:

Iniciar: "s<sup>n</sup> inicia manualmente el programa de riego. Hay varios puntos a tener en cuenta cuando se inicia manualmente un programa:

- Si tiene varias activaciones programadas sólo va a hacer una.
- Si está en una secuencia de programas se va a seguir desde este programa hasta el final.
- Se puede iniciar manualmente, aunque el programa esté fuera del horario activo o del periodo activo.

N<sup>ª</sup> de subprograma: si se trata de una operativa por subprograma seleccionar el número (de 0 a 20, a 0 no inicia el programa).

- o Activará del número de subprograma entrado hasta el último de los que vienen detrás.
- o Si se trata de una operativa de "subprogramas alternos" entonces va a mostrar el número de subprograma que arrancaría en el próximo inicio. Hay que tener en cuenta que va a terminar en el subprograma anterior a este.

Si el programa está activado:

Parar: "si" para manualmente el programa de riego. Hay varios puntos a tener en cuenta cuando se para manualmente un programa:

- Si tiene activaciones pendientes no las va a realizar.
- Si el programa a parar inicia secuencialmente otro programa, no lo va a hacer.

Fuera de servicio: "sí" si el programa está activado se para y anula el riego. No va a iniciarse de nuevo mientras esté en fuera de servicio.

- STOP programa: "sí" aplazará el riego en curso del programa o dejará de iniciar riegos nuevos, aplazándolos también. Al finalizar el estado de "Stop" reanudará el programa en el mismo punto en que se paró.
- Suspender: durante el tiempo que se indique aquí el programa no va a regar y se pierden los inicios. Si el programa está regando cuando se suspende anula el riego. Finalizado este tiempo el programa vuelve al funcionamiento normal (de 0 a 250 horas).
- Frecuencia: contador de días que faltan para el próximo riego: a 0 riega hoy, a 1 regará mañana, etc. Sólo se muestra si en *"Parámetros – Programas"* está configurado de regar por "frecuencia de días".

Activaciones: contador de activaciones pendientes, a 0 no está regando o terminando el riego de la última.

- Tiempo entre act.: contador de tiempo que queda para la próxima activación. Empieza a contar al inicio de la activación.
- Corrección por drenaje: Valor de corrección aplicado en el último riego, si hace falta se puede modificar ya que tiene efecto en el próximo riego.

Finalizar paro definitivo: "sí" finaliza el paro definitivo del programa además de finalizar el del condicionante.

- Finalizar riego aplazado: si se finaliza el paro definitivo del riego:
	- " $s^{\prime\prime}$ " el programa se para anulando el riego pendiente.
		- "no": el programa continúa el riego en el punto donde estaban al entrar el paro.

Finalizar paro definitivo fertilizante: "sí" finaliza el paro definitivo de fertilizante del programa.

Finalizar paro definitivo pH: "sí" finaliza el paro definitivo de la regulación de pH del programa.

Finalizar riego de seguridad: acción para finalizar el riego de seguridad por falta de inicio por condicionante, quedará a la espera de un inicio horario o por condicionante.

#### <span id="page-11-0"></span>4.7. Filtros

Si existe más de un grupo de filtros preguntará por el cabezal. Nº de Cabezal: cabezal al que pertenece el grupo de filtros (de 1 a 4).

Si la limpieza de filtros está parada:

Activar limpieza: "s<sup>n</sup> inicia manualmente la limpieza. Se tiene en cuenta si hay algún programa regando en el cabezal, en este caso actúa parando o no los sectores en curso, si no hay programas regando entonces entrará la limpieza de los filtros y arrancará los motores asignados si se ha configurado "parar los sectores" o no los arrancará en caso contrario.

Si la limpieza de filtros está activada:

Parar limpieza: "s<sup>n</sup> para la limpieza de filtros. Para tanto si está con las salidas activadas como si está en el tiempo de espera entre limpiezas.

Si la limpieza de filtros está avería:

Parar avería: "s<sup>p</sup> rearma la limpieza de filtros después de una avería. La avería se produce cuando desde la entrada de presostato o diferencial de presión se han dado más órdenes que el número máximo de limpiezas seguida configuradas en "Parámetros - Filtros".

Fuera de servicio: "s<sup>n</sup> desactiva las limpiezas de filtros, las automáticas y las manuales, mientras está en este estado.

#### <span id="page-11-1"></span>4.8. Sectores

Los sectores pueden estar en "Automático" en "Manual Paro" o en "Manual Marcha".

Nº de Sector: número de sector (de 1 a 400).

Estado: el sector puede estar en tres estados.

- "Automático": la programación controla la activación o no del sector.
	- "Manual Paro": el sector está parado.
	- "Manual Marcha": el sector está activo.

Para tener en cuenta:

- Si un sector está en manual y entra un programa asociado a ese sector, el programa quedará aplazado hasta que el sector se ponga en automático.
- Si se pone en marcha un sector en manual y tiene un motor asociado el motor se activará.
- Los condicionantes que sean globales también afectarán a un sector en "manual marcha".
- Las unidades regadas cuando el sector está en manual marcha se contabilizan en el historial.

12

#### <span id="page-12-0"></span>4.9. Condicionantes

Nº de Condicionante: número de condicionante para realizar la acción manual (de 1 a 120).

Fuera de servició: el sector puede estar en tres estados.

- "sí": deja de estar operativo.
	- "no": en funcionamiento.

Finalizar paro definitivo: "sí" finaliza el paro definitivo del condicionante (riego, fertilizante o pH).

Finalizar riego aplazado: si se finaliza el paro definitivo que afectaba al riego:

- "sí": los programas que estaban afectados por el paro definitivo del condicionante se paran anulando el riego pendiente.
- " $no$ ": los programas que estaban afectados por el paro definitivo del condicionante continúan el riego en el punto donde estaban al entrar el paro.

Si el condicionante lo es para "modificar riego-fertilizantes-frecuencia" se podrá modificar el valor de integración o si lo es para un "paro definitivo" se podrá modificar el contador de paros temporales.

### <span id="page-12-1"></span>4.10. Reloj

Para cambiar la fecha y hora del Agrónic.

#### <span id="page-12-2"></span>4.11. Pívots

Consultar el manual "Man A4500 – Pívots" (R-2406).

#### <span id="page-12-3"></span>4.12. Nebulizaciones

Las nebulizaciones pueden estar en "Automático" en "Manual Paro" o en "Manual Marcha".

Nº de Nebulización: número de nebulización (de 1 a 8).

Estado: la nebulización puede estar en tres estados.

- "Automático": se controla por el valor de los sensores y/o condicionantes.
- "Manual Paro": la nebulización está parada.
- "Manual Marcha" la nebulización está activa

Finalizar Paro Definitivo: Cuando la nebulización esté en paro definitivo preguntará para finalizarlo.

#### <span id="page-12-4"></span>4.13. Sensores

Para cambiar el valor de los sensores analógicos virtuales.

El valor del sensor analógico virtual también se puede cambiar por SMS, desde el programa Agrónic PC o desde la Nube.

#### <span id="page-12-5"></span>4.14. Calibración

Para realizar el calibrado de los sensores de CE y pH que se encuentran desajustados. Para ello se necesitan dos líquidos patrones, uno bajo y otro alto, donde se introducen los sensores y se realiza el calibrado.

Sensor: número de sensor analógico que se va a configurar (de 1 a 120).

Valor: muestra el último valor leído del sensor seleccionado.

Valor bajo: valor del líquido patrón bajo en el que se introduce el sensor.

Valor alto: valor del líquido patrón alto en el que se introduce el sensor.

#### Calibrar:

- "si": guarda la lectura del sensor para hacer la calibración. Sólo se debe indicar que sí cuando el sensor
- esté dentro del recipiente con el líquido patrón. La calibración de cada punto dura 20 segundos.

"no": salta a la siguiente pantalla sin realizar la calibración.

Es importante realizar primero la calibración del valor bajo y luego la del alto.

La calibración de cada valor tarda 20 segundos en hacerse. Cuando finaliza indica si ha sido correcta o no. Si la calibración es correcta hace un registro indicando el sensor que se ha calibrado y la pendiente y desplazamiento de la recta de calibración.

Si la calibración es incorrecta puede ser por alguno de los siguientes motivos:

- El sensor está en error.
- La lectura del sensor ha oscilado mucho durante la calibración.
- La lectura del sensor es muy diferente del valor de referencia de calibración.
- Se ha intentado calibrar el valor alto sin haber calibrado antes el valor bajo.

#### <span id="page-13-0"></span>4.15. Copia

En este apartador se podrá copiar los valores de un Programa o de un Sector a un grupo de ellos

Programa origen: 00 Destino, de: 00 a: 00 Sector origen: 00 Destino, de: 00 a: 00

#### <span id="page-13-1"></span>4.16. Salidas

Para activar directamente una salida del Agrónic sin ningún control. Sólo se debe usar para test del equipo. Máximo 8 salidas a la vez.

Permite activar salidas digitales (M.SD) o salidas analógicas (M.SA)

### <span id="page-13-2"></span>**5. LECTURAS**

Dentro de las funcionalidades encontramos el apartado "Lecturas" donde nos informa de los eventos que se han producido anteriormente, se divide en el apartado "Anomalías" donde encontramos los registros de los eventos que se han declarado como anomalías, el resto de "Registros" o eventos y el "Historial" de diferentes funcionalidades.

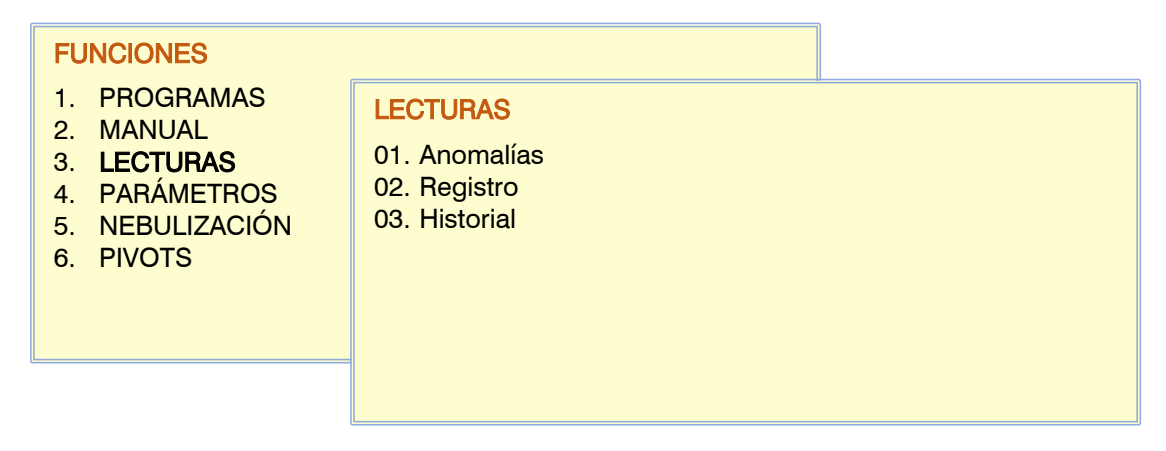

### <span id="page-13-3"></span>5.1. Anomalías

Se muestra el registro de los eventos configurados como anomalías. El configurar un evento como anomalía se realiza en "Parámetros - Instalador - Eventos" y en "Parámetros - Condicionantes".

Por ser anomalías, cuando se producen, aparecen en la pantalla de consulta general y en esta lista para que sea accesible más rápidamente.

Las anomalías también se incluyen en el registro.

En el apartado siguiente hay una lista de todos los eventos que puede registrar el Agrónic.

### <span id="page-14-0"></span>5.2. Registro

Se muestran los eventos que se han registrado, incluso los declarados como anomalías. Se han dividido en una indexación de quince grupos de afectación.

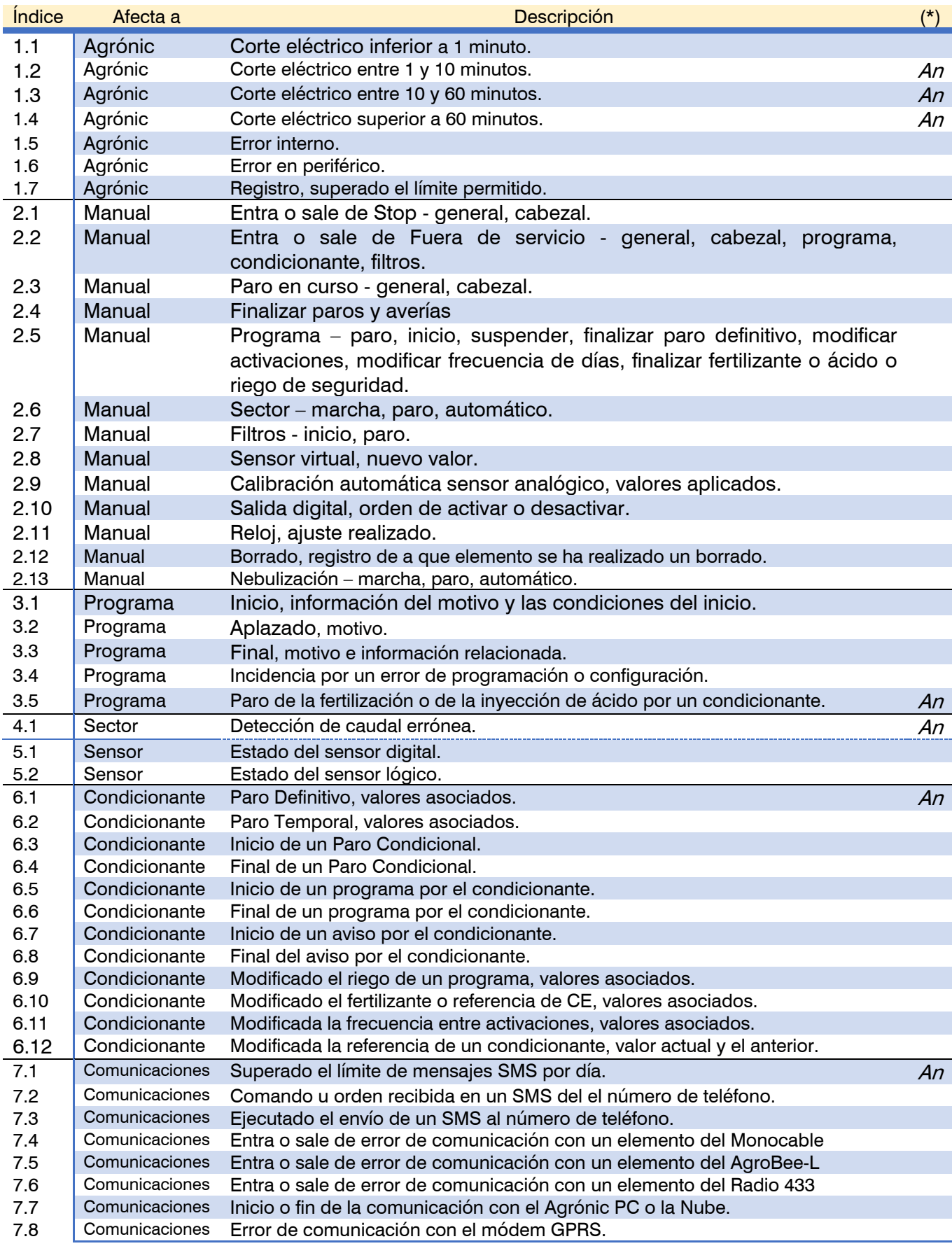

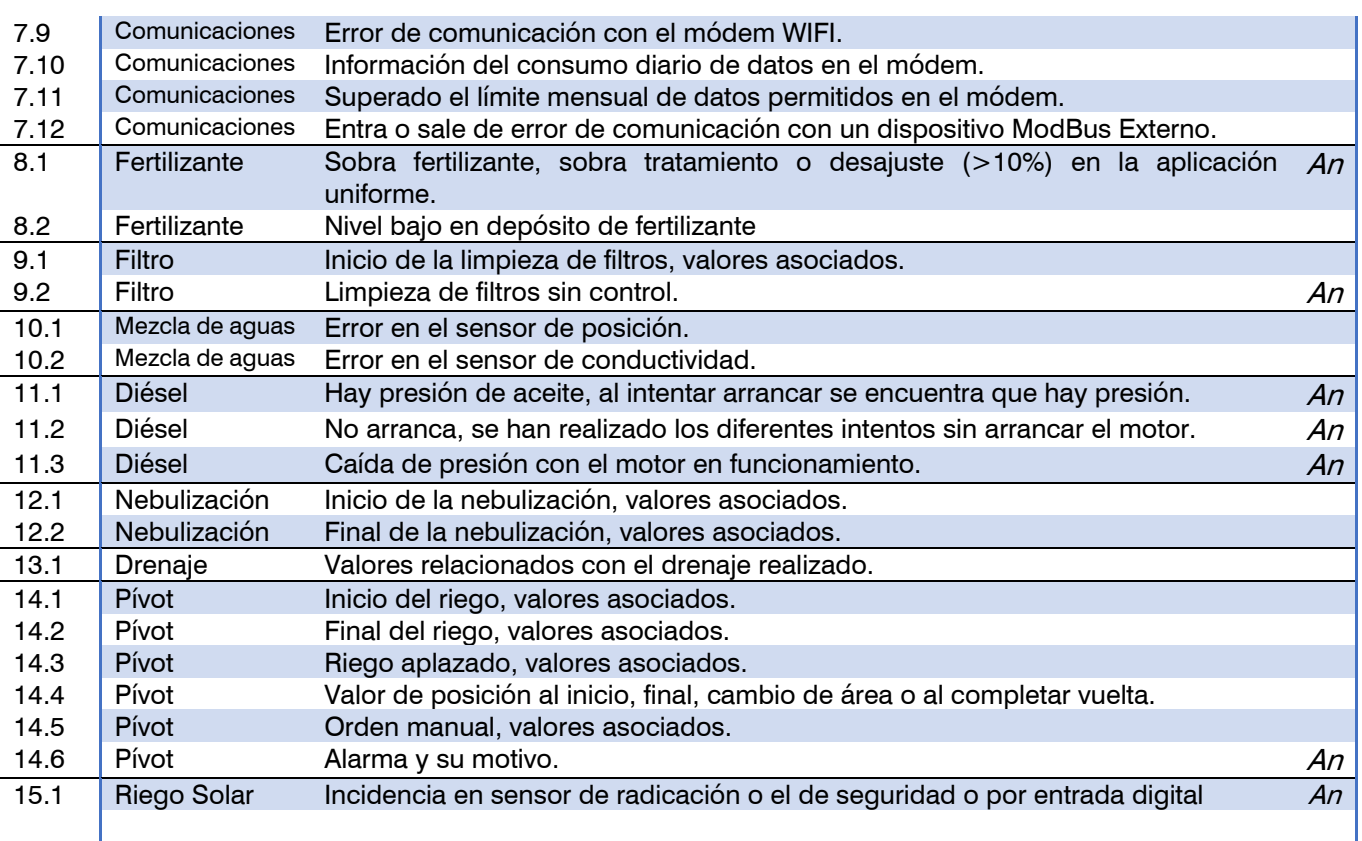

(\*): Los registros marcados con "An." vienen asignados de fábrica como "Anomalías"

#### <span id="page-15-0"></span>5.3. Historial

16

En el Historial encontramos la información resumida del día actual más los siete últimos días. En el Agrónic PC / WEB se puede consultar la información completa sin límite de días en valores guardados cada diez minutos. Se tiene en cuenta el desfase horario del historial configurado en "Parámetros - Reloj" se aplica en todos los elementos del historial excepto "Programa". Por ejemplo, con un valor de desfase de -4 horas entonces se mostrará la información de las 20:00 horas del día anterior a las 20:00 horas del día actual.

#### LECTURAS HISTORIAL

- 1. Sector
- 2. Sensor contador
- 3. Sensor analógico
- 4. Sensor lógico
- 5. Inicios
- 6. Programa
- 7. Drenaje
- 8. Depósitos Fertilizantes

#### <span id="page-15-1"></span>5.3.1. Historial Sector

El historial de cada uno de los sectores contiene la media de cada día para los valores de:

Tiempo de riego Volumen de riego más desfase de caudal Energía consumida Media de conductividad (mS) Media de acidez (pH) Tiempo de fertilizantes 1 a 8 Volumen de fertilizantes 1 a 8

Para obtener valores de volumen o energía hace falta disponer de contadores generales. Hay que tener en cuenta que al regar varios

#### HISTORIAL DEL DÍA SECTOR

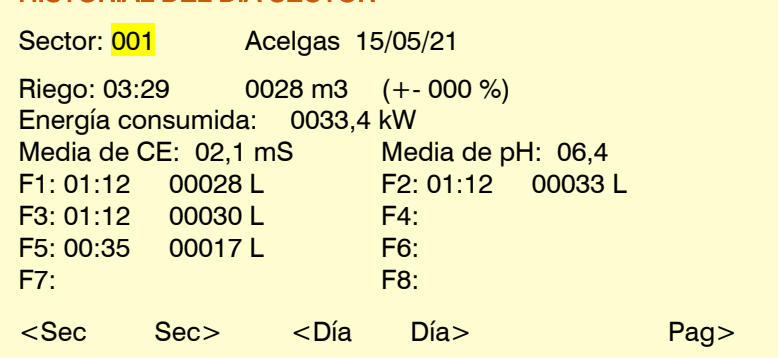

sectores a la vez los volúmenes se reparten proporcionalmente al caudal previsto de cada uno de ellos. Las unidades de tiempo en los fertilizantes corresponde al tiempo efectivo de apertura de la electroválvula de cada fertilizante, excepto en la regulación por CE que será de todo el tiempo de la regulación.

Las teclas de "funciones" situadas junto a la barra inferior de la pantalla nos dan acceso a visualizar un sector

anterior o posterior o saltar a un día anterior o posterior. Con "< Pag" o "Pag >" acedemos a visualizar las gráficas del histórico. Para acceder a un sector directamente entraremos directamente su número.

Para las variables de tiempo y volumen de riego, energía, CE y pH tenemos la gráfica de los siete últimos días más el día de hoy. En el eje (x) vemos los días de la semana y en el eje (y) los valores de la unidad medida.

En la primera línea nos indica el sector, las unidades y la variable medida.

La línea horizontal de color azul nos indica la media de los 7 días.

HISTORIAL DEL DÍA SECTOR Sector: 001 [HH:MM] Riego: 03:39 02:44 01:49 00:54 00:00 15 16 17 18 19 20 21 22 <Sec Sec> <Pag>

#### <span id="page-16-0"></span>5.3.2. Historial Sensor Contador

El historial de los sensores contadores está dividido en dos páginas, en la primera vemos una línea por día con el acumulado total más la fuga o valor acumulado cuando no haya orden de riego o fertilizante.

La unidad mostrada depende de la configuración del sensor contador:

m3, L, cl kW

U

El volumen de fuga está incluido en el volumen total.

Para acceder a un sensor concreto se entra su número, pulsando en función "<Sen" decrementa o en "Sen>" incrementa el sensor en pantalla.

Con la tecla "Pag>" vamos a la pantalla de la gráfica del histórico.

La línea horizontal de color azul nos indica la media de los 7 días.

HISTORIAL DEL DÍA SENSOR CONTADOR Sensor: 001 Zona A<br>15/05 0087,33 m 0087,33 m3 16/05 0093,10 m3 (fuga: 0002,70 m3) 17/05 0054,44 m3 18/05 0052,05 m3 19/05 0055,00 m3 20/05 0056,12 m3 (fuga: 0001,28 m3) 21/05 0054,23 m3 22/05 0007,08 m3 <Sen Sen> Pag>

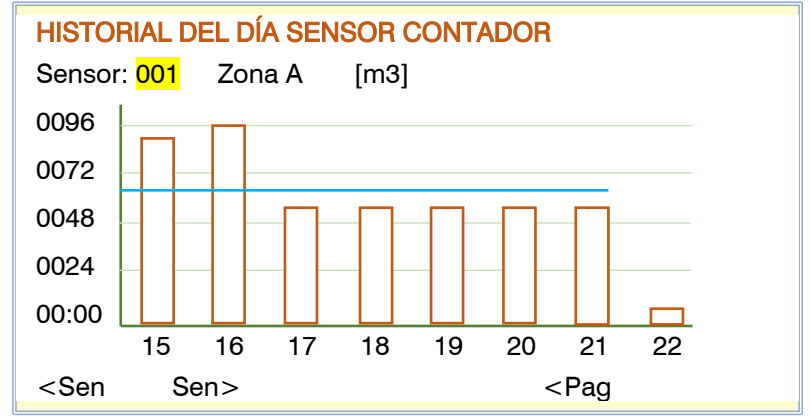

#### <span id="page-17-0"></span>5.3.3. Historial Sensor Analógico

En el historial de los sensores analógicos vemos para cada uno de ellos el texto descriptivo y las unidades de mediada, todo ello en la primera línea.

Para cada uno de los siete días más el de hoy nos da el valor medio "Med", se trata de la media de todas las lecturas del día, el valor "Max" y "Min", corresponden a la lectura más alta o la más baja de todas las lecturas del día.

Para acceder a un sensor concreto se entra su número, pulsando en función "<Sen" decrementa o en "Sen>" incrementa el sensor en pantalla.

Con la tecla "Pag>" vamos a la pantalla de la gráfica del histórico.

La línea horizontal de color azul nos indica la media de los 7 días.

#### HISTORIAL DEL DÍA SENSOR ANALÓGICO

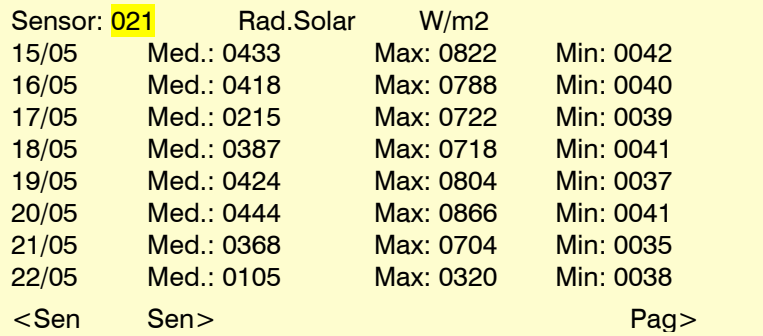

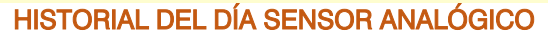

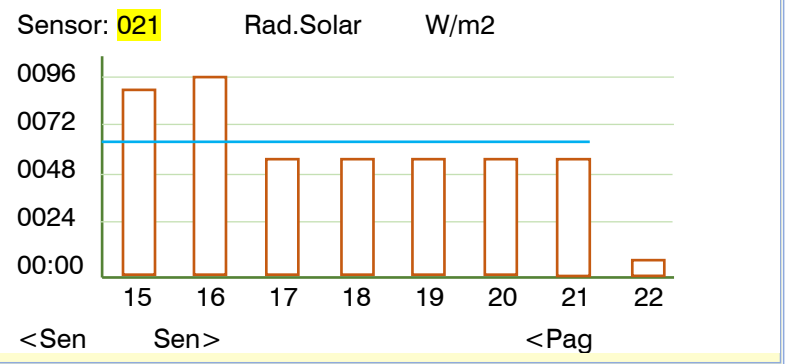

#### <span id="page-17-1"></span>5.3.4. Historial Sensor Lógico

El historial de los sensores lógicos solo se realiza en los que tengan una operativa de suma, resta o media, en estos casos tenemos la misma representación que tenemos en un sensor analógico.

#### <span id="page-17-2"></span>5.3.5. Historial Inicios

Dentro del historial de inicios se encuentran los realizados por cada uno de los programas y también de los grupos de filtros.

Con las teclas "F1" y "F2" desplazamos la vista al anterior o próximo programa. Para acceder a uno concreto bastará con entrar su número.

Con la tecla F3 accedemos a la vista de los filtros o desde los filtros accedemos a los programas.

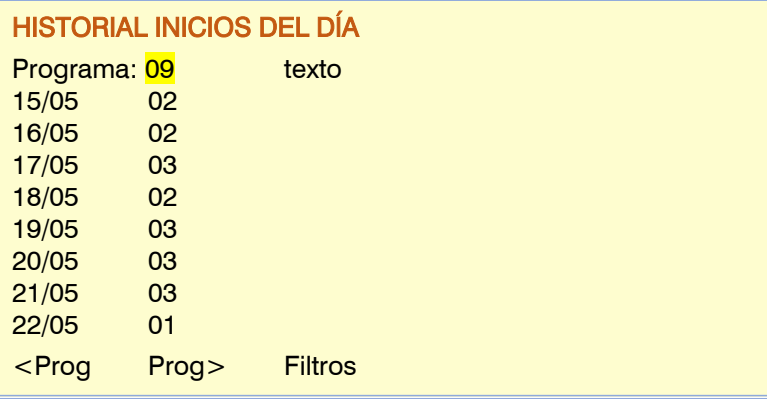

Si un programa contiene varias activaciones todas ellas se contabilizan como inicios.

Hay que tener en cuenta que el histórico de los inicios realizados tanto de los programas como de los filtros se van a realizar dentro del desfase horario que se hay configurado.

### HISTORIAL INICIOS DEL DÍA

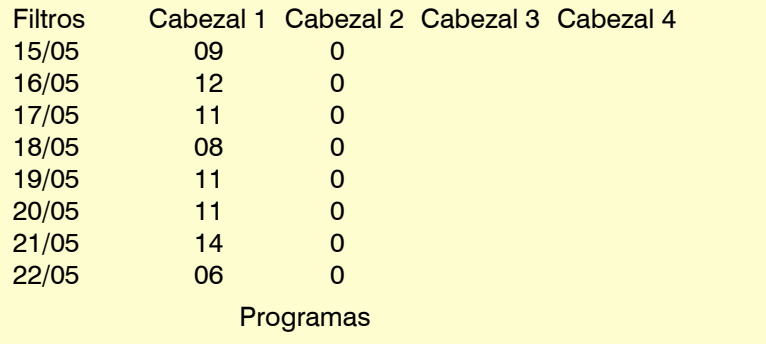

#### <span id="page-18-0"></span>5.3.6. Historial Programa

Para cada programa se guarda el histórico del último riego o del riego en curso, si se trabaja por activaciones mostrará la última, para ver los históricos de los anteriores aplicaciones de los programas se podrán consultar en el Agrónic PC / WEB.

Para acceder a un programa concreto se entrará su número o bien con las teclas "F1" y "F2" desplazamos la vista al anterior o al próximo programa.

En la primera línea encontramos el número de programa junto a la fecha y hora a la que inició el riego el programa.

# HISTORIAL PROGRAMA 03 01/12

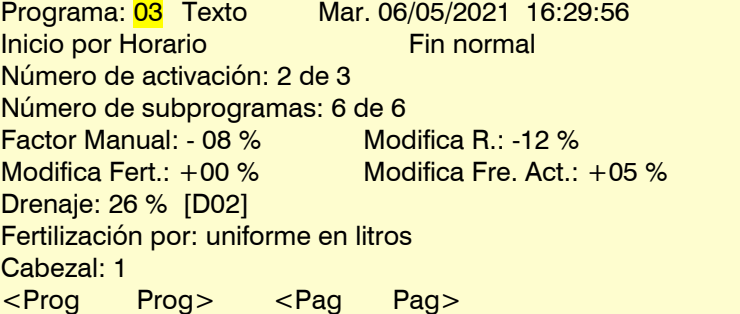

### HISTORIAL PROGRAMA 03 - SUB. 01 02/12

Sector: 034, 018, 005

Programa: 03 Texto Mar. 06/05/2021 16:29:56 Riego: 02:29 Sobrante: 00:32 ETc: 06.33 mm

**Preriego: 00:12** Postriego: 00:21<br>
Ref. CE: 02.1 mS Media CE: 02.2 r Media CE: 02,2 mS<br>Media CE ent.: 01.3 mS Media Ref. CE: 02.0 mS Ref. pH: 05,9 pH Media pH: 05,8 pH

<Prog Prog> <Pag Pag>

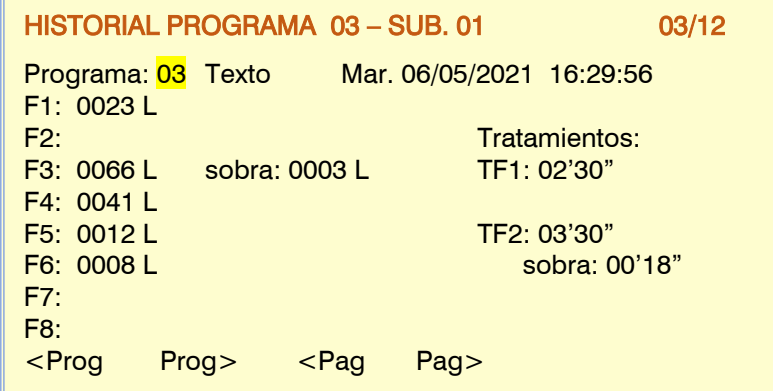

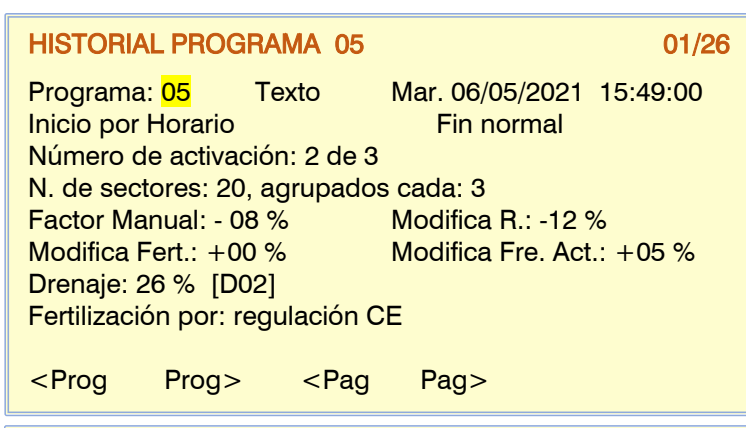

HISTORIAL PROGRAMA 05 – AGRUPACIÓN 01 02/26

Programa: 05 Texto Mar. 06/05/2021 15:49:00 N01 0123 m3 Sobrante: 0045 m3 ETc: 04.33 mm Sector: 001 N02 0883 m3 ETc: 06.45 mm Sector: 000 000 000 000 000 000 000 000 000 000 000 N03 0123 m3 sobrante: 0045m3 ETc: 04.33 mm Sector: 021

<Prog Prog> <Pag Pag>

#### HISTORIAL PROGRAMA 03 – AGRUPACIÓN 01 03/26

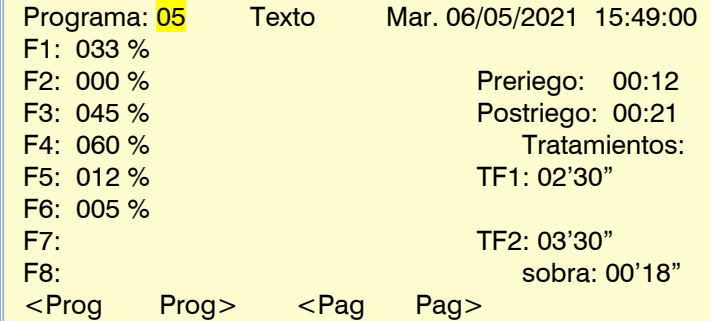

HISTORIAL PROGRAMA 03 – AGRUPACIÓN 01 04/26 Programa: 05 Texto Mar. 06/05/2021 15:49:00 Ref. pH: 05,9 pH Media pH: 05,8 pH Ref. CE: 02,1 mS Media CE: 02,2 mS Media Ref. CE: 02,0 mS Media CE ent.: 01,3 mS <Prog Prog> <Pag Pag>

#### <span id="page-20-0"></span>5.3.7. Historial Drenaje

En el historial de los 20 posibles drenajes encontramos las medias del tanto por ciento de agua de riego drenada junto a los valores de conductividad y acidez.

Para mostrar un drenaje concreto vasta con entrar su número o pulsando en las teclas de funciones "<Dren" o "Dren>".

En las siguientes pantallas tenemos las gráficas de los últimos días del drenaje, la conductividad y de la acidez.

La línea horizontal de color azul refleja la media de los siete días.

#### HISTORIAL DEL DÍA DRENAJE

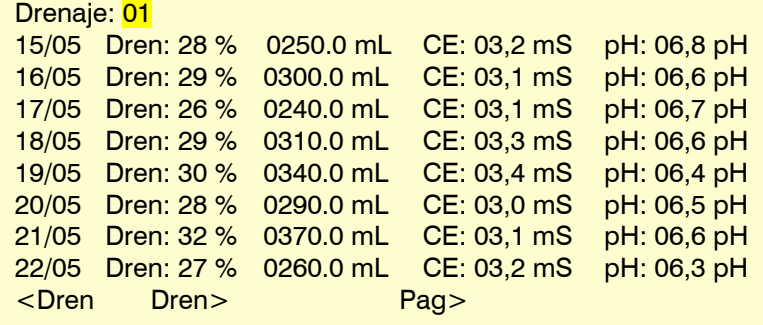

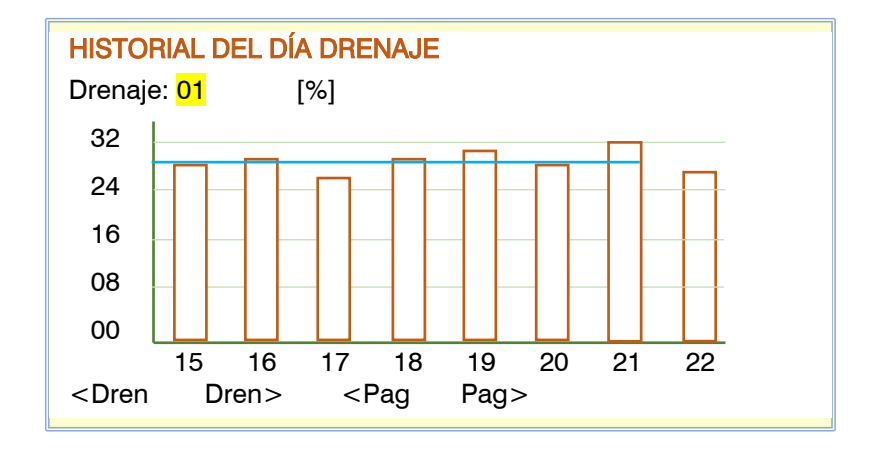

#### <span id="page-20-1"></span>5.3.8. Historial Depósito fertilizante

Pantalla con la gráfica de los últimos siete días donde se muestra los litros disponibles a la última hora del día para cada fertilizante.

Mediante las teclas de funciones "F1" y "F2" decrementamos o incrementamos el fertilizante visualizado.

De igual forma con las teclas "F3" o "F4" acedemos a los diferentes cabezales.

### HISTORIAL DEPOSITO FERTILIZANTE Deposito F1 [Litros] Cabezal: 2 3200 2400 1600 800  $\Omega$ 15 16 17 18 19 20 21 22 <Fert Fert> <Cab Cab>

### <span id="page-21-0"></span>**6. NEBULIZACIONES**

La nebulización se usa para refrescar o mantener la humedad en invernaderos mediante la aplicación de microgotas en el ambiente.

Se pueden crear hasta 8 nebulizaciones distintas. En cada una se le configura hasta 8 salidas que se activarán de forma secuencial. Cuando termina hay un tiempo de espera previo a volver a empezar el ciclo. Los sensores influyen en reducir este tiempo de espera.

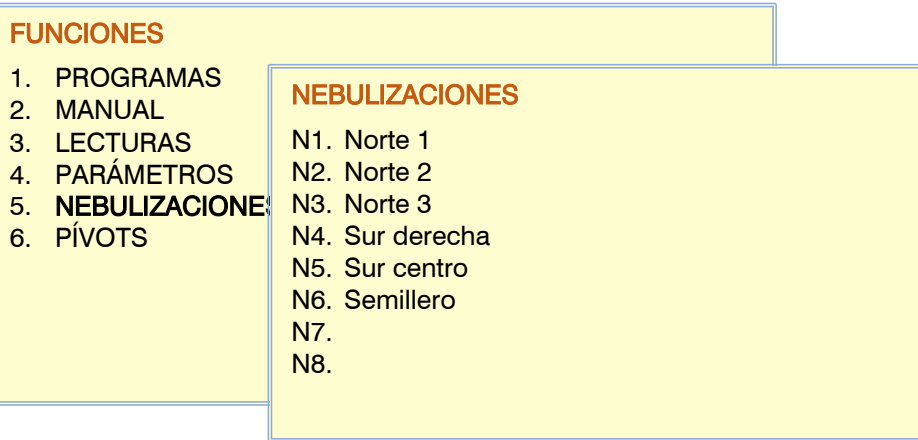

La nebulización puede iniciarse de forma automática por cuatro motivos:

- Si tiene asignado un condicionante de "Inicio" o "Inicio / paro" se inicia cuando se activa el condicionante.
- Si tiene asignado un sensor de temperatura se inicia cuando supera la referencia y se para cuándo baja de la referencia.
- Si tiene asignado un sensor de humedad se inicia cuando baja de la referencia y se para cuando sube de la referencia.
- Por el DPV (déficit de presión de vapor), a partir de un valor de déficit iniciará la nebulización, a un mayor incremento del DPV realizará con más frecuencia la nebulización mientras no se supere un valor de seguridad en la humedad relativa.

También se puede iniciar de forma manual.

Horario: (horario activo) la nebulización sólo podrá activarse dentro de este horario. No afecta a las activaciones manuales. Si se deja a 0 indica que el horario activo es todo el día. Si se ha configurado para seguir automáticamente el horario solar entonces se preguntará en formato "+-h:mm", el valor horario se sumará o restará al valor de la salida del sol, por ejemplo, con "+2:30" el horario activo de nebulización empezaría el control a dos horas y media de la salida del sol.

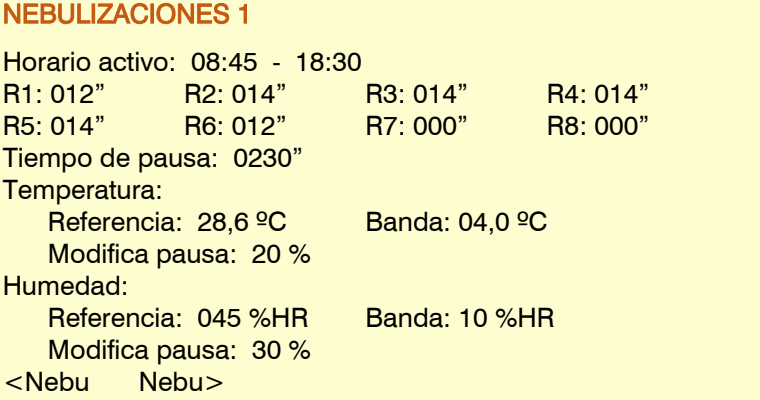

#### **Salidas**

- R1 a R8: para cada salida entramos su tiempo de activación. el tiempo va de 0 a 999". Se activan de forma secuencial.
- Tiempo de pausa: tiempo de espera, sin nebulizar, antes de volver a iniciar el ciclo (de 0 a 999"). Este tiempo puede modificarse automáticamente en función de la humedad y temperatura.

#### Temperatura.

Sólo se pregunta si se ha configurado el sensor en "Parámetros – Nebulización".

Referencia: temperatura por encima de la cual se activa la nebulización.

- Banda: cuando la temperatura se encuentre en el valor de la "referencia" aplicará la pausa programada; cuando llegue a la "referencia más la banda" disminuirá el tiempo para el próximo ciclo con el tanto por ciento entrado en "modificar pausa". A más temperatura menos tiempo entre ciclos.
- Modifica pausa: cuando la temperatura se encuentra por encima de la referencia+banda, el tiempo de pausa se disminuye el % configurado aquí (de 0 al 50 %). Con esto se consigue que nebulice con más frecuencia a más temperatura.

#### Humedad

Sólo se pregunta si se ha configurado el sensor en "Parámetros – Nebulización".

Referencia: humedad ambiente por debajo de la cual se activa la nebulización.

Banda: cuando la humedad se encuentra entre la referencia y la referencia-banda, se va disminuyendo el tiempo de pausa de forma proporcional. El tiempo de pausa, como mucho, se puede reducir el % configurado en "Modifica pausa".

Modifica pausa: cuando la humedad se encuentra por debajo de la referencia-banda, el tiempo de pausa se disminuye el % configurado aquí (de 0 al 50 %). Con esto se consigue que nebulice con más frecuencia. La modificación siempre disminuye este ciclo.

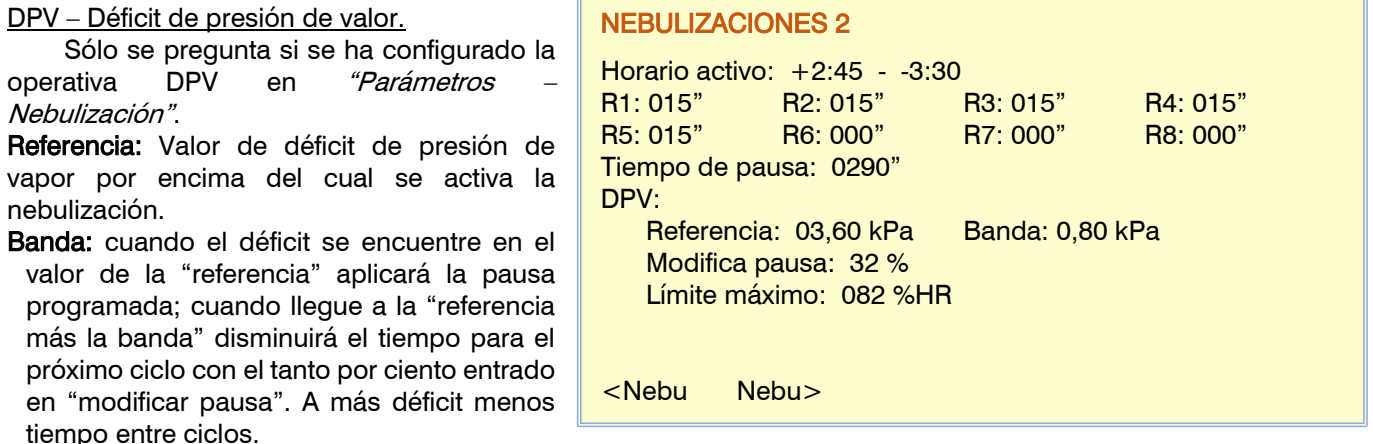

- Modifica pausa: cuando el déficit se encuentra por encima de la referencia+banda, el tiempo de pausa se disminuye el % configurado aquí (de 0 al 50 %).
- Límite máximo de humedad: valor de humedad relativa por encima del cual va a terminar los ciclos de humidificación, con ello se intenta evitar condensaciones sobre las plantas, aunque lo pida el DPV. Dejando el límite a 0 no actúa.
- Si hay los controles de temperatura y humedad configurados se activará la nebulización siempre que uno de los dos, o los dos, lo necesite. Y se parará cuando los dos lo indiquen, o sea, la temperatura esté por debajo y la humedad por encima de la referencia.
- Si el tiempo de pausa se tiene que modificar tanto por temperatura como por humedad, el % de modificación que se aplica es el mayor de los dos.
- Cuando la nebulización se para por los sensores o por un paro condicional, cuando se vuelva a activar lo hará en el punto donde estaba.
- Cuando se activa de forma manual no tiene en cuenta los condicionantes ni los sensores.

### <span id="page-23-0"></span>**7. CONSULTA**

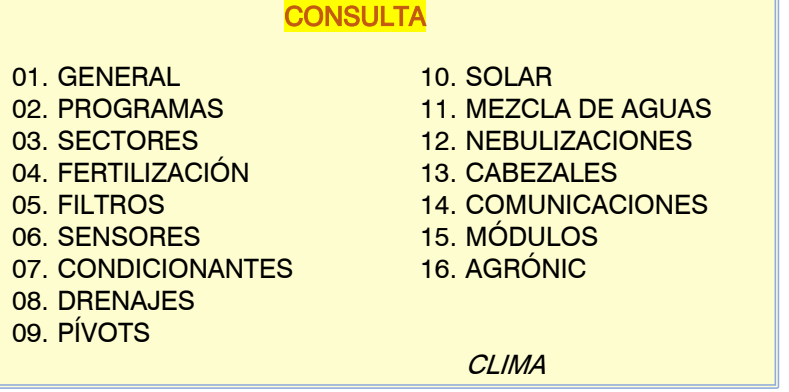

#### <span id="page-23-1"></span>7.1. General

La consulta general muestra un resumen de la información más importante para analizar el estado del equipo en una sola pantalla. En la primera línea nos indica en que consulta estamos junto a la fecha y la hora. En el frontal junto al lateral derecho de la pantalla se encuentra una barra de desplazamiento, pulsando en la zona superior pasará a la CONSULTA GENERAL Mie 15/05/21 16:30.33 Anomalías nuevas: 12 En riego Cabezal: 1-3 Programas 05 – 23 – 24 – 45 – 63 Limpiando filtros / Fertilizando C3 Nebulización 01-05 <Pag Pag> Prog.  $\mathsf{A}\vert$  $\mathsf{B}\vert$  $\mathbf{C}$ Con - Con+

pantalla de consulta anterior y pulsando en la zona inferior a la siguiente consulta de las 16 existentes.

En la última línea se asigna funcionalidad a las teclas F1 a F6 situadas bajo la pantalla.

De existir más de una pantalla dentro de una consulta mostrará en las teclas "F3" y "F4" el retroceso o avance de página.

La tecla "F5" nos da acceso a ver el resumen de "Sectores" o de "Programas" activos.

Cuando haya alguna incidencia importante o el estado del equipo lo requiera, se mostrará la información en A la segunda línea, si hay más de un mensaje se mostraran uno tras otro en una rueda de pocos segundos en cada uno.

Veamos la lista de posibles mensajes:

Stop General: El equipo se encuentra totalmente parado, al reanudar continuará donde estaba.

Fuera de Servicio General: Se ha finalizado todo el trabajo en curso y se encuentra totalmente parado, al reanudar esperará a los próximos inicios.

Stop Cabezal 1-2-3-4: Los cabezales indicados en encuentran totalmente parados, el resto operativos.

Fuera de Servicio Cabezal 1-2-3-4: Los cabezales aquí indicados ha finalizado el trabajo en curso y se encuentran totalmente parados, al finalizar el fuera de servicio esperaran a los próximos inicios.

#### Fuera de Servicio Pívot 1-2-3-4:

Paro Definitivo: De un cabezal, programa, fertilización, pH, nebulización, filtro o pívot. Nos informa que el control está deshabilitado por una incidencia. Para reanudar hará falta acceder a "Manual – Finalizar Paros y Averías" para finalizarlos todos o para uno de concreto ir a "Manual - Programa\Nebulización\Filtros\Pívot".

Anomalías nuevas: indicador del número de anomalías nuevas que se han producido desde la anterior lectura. Cuando se acceda al apartado de "Lecturas – Anomalías" se actualizará a cero el contador.

 $\overline{\mathsf{B}}$  Al producirse actuaciones de riego nos muestra información resumida en las dos siguientes líneas de la pantalla.

Riego: nos muestra el texto siempre que haya un programa activo.

Cabezal: indica que cabezales están en riego.

Programas o Sectores: Lista de los números de programas o sectores activos. Para saltar de una vista a otra hay que pulsar la tecla "F5".

En las últimas líneas nos resume la actividad del resto de controles: Fertilizando: se aplica fertilizante o tratamiento. Limpiando filtros: limpieza de filtros en curso. Nebulizando: se aplica nebulización, indicará los que están activos. Pívot activo: nos informa de los que están en riego. C

#### <span id="page-24-0"></span>7.2. Programas

En la primera pantalla muestra todos los programas, al lado del número de programa se indica de forma resumida su estado:

- $R =$  regando
- $a =$ aplazado, lo puede estar por múltiples motivos, al entrar en la consulta del programa nos informará.
- $p =$  activaciones de riego pendientes de realizar.
- $d = e$ l programa se encuentra en Paro Definitivo del riego, del fertilizante o del pH.
- $f = en F, de Service por orden$ manual.
- $s =$  suspendido durante un tiempo por orden manual.
- $e =$  error por una mala configuración.

Mediante las teclas de función "F5" – Filtro1 y "F6" – Filtro2 se puede organizar la vista de los programas en verlos todos, solo los definidos (con valores) o los que se encuentran en riego. Con el segundo filtro se muestran los pertenecientes a un cabezal concreto.

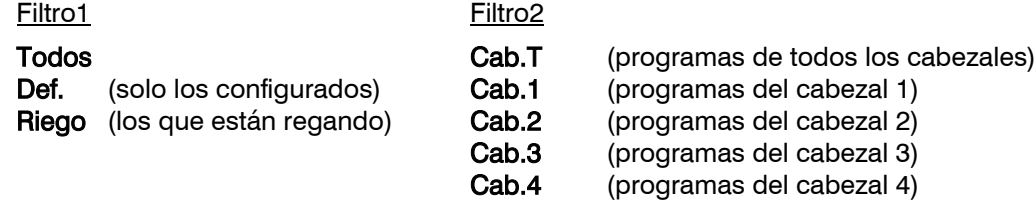

El estado de los filtros 1 y 2 queda memorizado, al volver a entrar a la consulta de programas aplicará los mismos filtros.

Para tener una consulta más detallada de un programa se entra el número y la tecla entrar.

Cuando un programa no está regando mostrará solamente el número de programa.

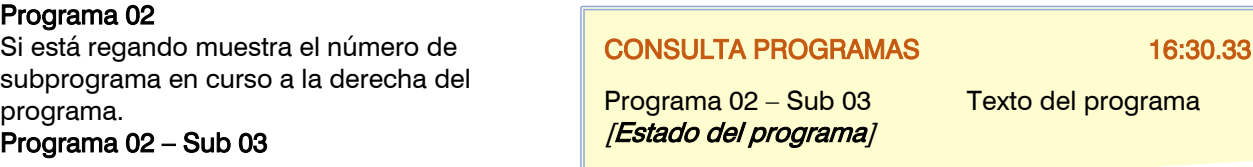

En la consulta de un programa nos muestra

un texto descriptivo del "Estado del programa", las diferentes variables son:

"Parado" El programa está parado sin ningún riego en curso o pendiente de realizar, se encuentra en espera de un próximo inicio.

"Regando por Horario/Manual/Condicionante xx/Secuencial xx/Seguridad" nos informa de su estado "en riego" y además que origino su inicio.

"Fuera de Servicio" en este estado generado por una orden manual el programa queda totalmente inactivo.

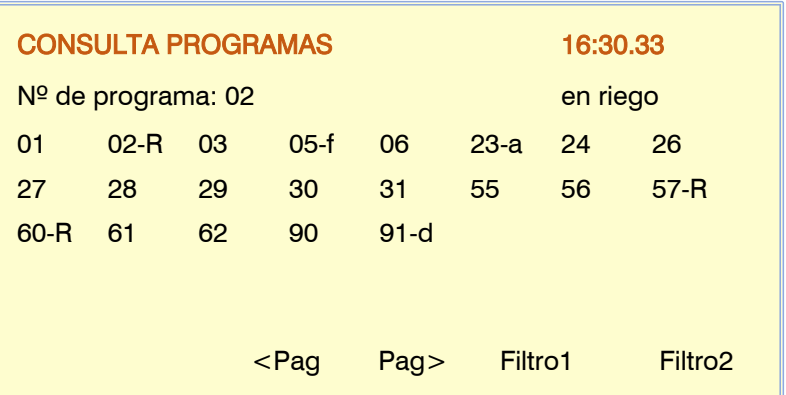

#### "Paro Definitivo" por el efecto de un condicionante se ha llegado a dejar el programa parado definitivamente mientras no se reactive por una orden manual, al reanudar se podrá continuar en el punto donde se paró o bien anulando el riego pendiente y a la espera de un nuevo inicio de riego.

- "Activaciones pendientes" el programa realiza riego pulsado y sigue a la espera de realizar las activaciones pendientes.
- 'Suspendido" por una orden manual se ha suspendido el programa durante un periodo de tiempo, al terminar las horas de suspensión reanudara en un próximo inicio.
- "Aplazado por prioridad ", hay un programa en ejecución con más prioridad.
- "Aplazado por limpieza de filtros ", se está realizando la limpieza de filtros y hay orden de parar sectores mientras se ejecuta.
- "Aplazado por solape de fertilizante ", el programa queda en espera por haber otro programa aplicando el mismo fertilizante, ácido o tratamiento.
- "Aplazado por fuera de horario ", en espera de volver a entrar en horario activo y reanudar el riego.
- "Aplazado por Stop ", el equipo se encuentra en "Manual Stop", reanudará al finalizar la orden manual.
- "Aplazado por Stop programa, el programa se encuentra en "Manual Stop", reanudará al finalizar la orden manual.
- "Aplazado por Paro Condicional ", un condicionante ha aplazado el programa, al finalizar el paro reanudará.
- "Aplazado por Sector ya activo ", el mismo sector se encuentra activo por otro programa.
- "Aplazado por Sector en manual ", se aplaza mientras exista una orden manual sobre el sector.
- "Aplazado por mezcla ", el sector queda aplazado mientras se sitúan las válvulas de mezcla.
- "Aplazado por preagitación ", se está realizando la preagitación antes de entrar el riego.
- "Aplazado por diésel ", el sector queda aplazado mientras no termine de realizar el arranque del motor diésel.
- "Aplazado por secuencial activo", en espera de terminar el grupo de programas secuenciales.
- "Aplazado por riego solar", en espera de que el control de "riego solar" de entrada al programa.
- "Aplazado por limpieza de fertilizante", en espera de que termine la limpieza de fertilizantes en serie
- "Error cabezal", hay sectores con cabezales distintos y/o condicionantes con cabezales distintos.

Paro de fertilizante o de pH, cuando se produce un paro en la fertilización o en la regulación del pH por un condicionante entonces se deja de aplicar, el riego continua.

- "Paro temporal fertilizante", para la inyección en el subprograma o grupo en curso, lo volverá a aplicar en el siguiente.
- "Paro definitivo fertilizante", detiene la inyección hasta que se reanude en *"Manual Programas"* o *"Manual* Finalizar Paros y Averías".
- "Paro temporal pH", para la inyección en el subprograma o grupo en curso, lo volverá a aplicar en el siguiente.
- "Paro definitivo pH", detiene la inyección hasta que se reanude en "Manual Programas" o de "Manual Finalizar Paros y Averías".

En esta primera pantalla del programa nos informa del estado de las condiciones de inicio:

Día activo / Día no activo, si el programa trabaja por días de la semana o por calendario o hay periodo activo, entonces no informa de si hoy es un día activo para el riego o no lo es. Si no lo es podrá entrar por orden manual y si es día de riego entonces faltará que se complemente con un inicio por horario o por condicionante.

Frecuencia, al operar por frecuencia de días nos muestra los que faltan para el próximo riego, a "0" riega hoy, a "1" mañana, etc.

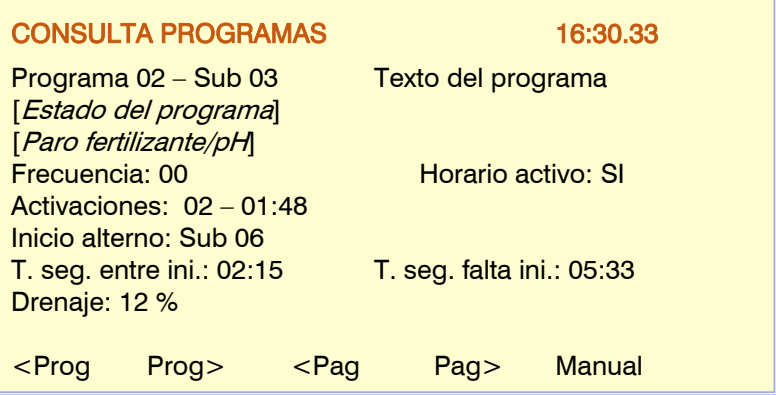

Horario activo, el programa se encuentra dentro o fuera del horario activo, los condicionantes pueden iniciar dentro de este horario, además fuera del horario puede aplazar o terminar el riego en general.

- Activaciones, existe la posibilidad de realizar riegos pulsados, aquí nos muestra las activaciones que quedan pendientes y el tiempo que falta para la siguiente.
- Suspendido, por orden manual se puede suspender los riegos unas ciertas horas, al finalizar el tiempo espera a un próximo inicio.
- Inicio alterno, cuando un programa se ha configurado para alternar el inicio de los subprogramas, nos informa del que será el primero en el próximo inicio.

#### 26

Los anteriores valores, día/frecuencia/horario/activaciones no se muestran en los programas secuenciales. Los valores los tiene el primer programa de la secuencia.

#### Inicio por condicionante

Cuando un programa va a iniciar por un condicionante existen unas temporizaciones para detectar una petición permanente de inicio del riego o tal vez no lo pida nunca, por ejemplo, por un fallo en un sensor.

- Tiempo de seguridad entre inicios, mientras haya tiempo no va a realizar un nuevo inicio, con ello se da tiempo a las inercias del sensor del condicionante. Cada nuevo inicio del riego se carga este tiempo, se configura en "Parámetros – Programas".
- Tiempo de seguridad por falta de inicio, dentro del horario activo se control la falta de inicio por orden de un condicionante, al finalizar este tiempo va a realizar un inicio del riego y a partir de aquí va a realizar nuevos riegos en el tiempo configurado en "Riego de seguridad cada".
- Drenaje, si un control de drenaje tiene asociado el programa en consulta, entonces nos informará del drenaje realizado en ese momento.

Las teclas de "funciones" en la consulta de programas permiten saltar al anterior o posterior programa, siempre teniendo en cuenta los filtros previstos en la primera pantalla, además podemos visualizar las diferentes pantallas de un mismo programa con "<Pag" o "Pag>" y por último con la tecla "F5" nos da acceso directo a "Manual – Programa", al salir retornará a la pantalla de consulta del programa.

Pantallas informativas del riego en curso en formato "subprogramas"

Cuando se realice el riego de un subprograma se generan una o más pantallas con la información del riego en curso.

"Sectores" informa de los sectores a los que se aplica el riego.

"Riego" unidades de riego pendientes de aplicar, las puede mostrar en tiempo "hh:mm" o "mm.ss" o en volumen "m3". Las unidades programadas en "mm" o "m3/ha" se transformarán en m3 relacionados con el área total de los sectores implicados. En riego por volumen puede tener un tiempo de seguridad que lo mostrará a la derecha de las unidades de volumen.

![](_page_26_Picture_332.jpeg)

"Preriego / Postriego" Cantidad de preriego que falta para iniciar la fertilización, o cantidad de postriego que falta para finalizar. Sólo aparece si hay fertilizante y pre-post riego configurado.

"Fertilizantes", si el programa tiene programada fertilización entonces mostrará las unidades pendientes de aplicar o la proporción entre fertilizantes. Veamos ejemplos de los diferentes tipos de fertilización:

Tipo de fertilización por unidades o uniforme, mostrará las unidades (tiempo o volumen) pendientes de aplicar, en "consulta fertilizantes" veremos cómo reparte la uniforme.

Tipo de fertilización por regulación CE o CE entrada, mostrará la relación entre los diferentes fertilizantes que se está aplicando para conseguir el objetivo del valor de

Fertilizantes: uniforme en litros F1: 233,5 F2: 000,0 F3: 167,0 F4: 201,2 F5: 056,0 F6: 012,0

Fertilizantes: regulación CE (%) F1:040 F2:012 F3:017 F4:088 F5:000 F6: 055 CE: 03,1 mS (03,2) pH: 05,8 pH (05,8)

referencia, a continuación nos da el valor de los sensores conductividad y pH junto al valor de referencia (), en "consulta fertilizantes" veremos el resto de información.

Tipo de fertilización proporcional L/m3 o cl/L, mostrará las unidades pendientes de aplicar de cada proporción.

Fertilizantes: proporcional l/m3 F1: 008/005 F2: 000/000 F3: 002/001 F4: 003/001 F5: 008/005 F6: 000/000

En la última línea tenemos a los tratamientos fitosanitarios TF1 y/o TF2 con las unidades pendientes de aplicar.

Si hay más subprogramas pendientes de aplicar o cuando no riega, nos mostrará los sectores que contienen cada uno ellos en una nueva pantalla.

Cuando los subprogramas entran en formato "alterno" los veremos en el orden en que se van a ejecutar.

En riego por "ETc" se alterna la lista de sectores con el valor de riego en "mm" que aplicaría en este momento. El valor se calcula con la evaporación del cultivo menos la lluvia efectiva, todo ello registrado desde el anterior riego.

#### Pantallas informativas del riego en curso en formato "lineal"

Las posiciones de un programa lineal pueden agruparse, en esta pantalla nos muestra las posiciones con sus sectores en riego (R), además de las unidades pendientes de aplicar.

Si hay más posiciones para entrar en riego se informará de todas ellas a continuación y en las siguientes pantallas.

Se informará si una de las posiciones está en espera para realizar el Postriego.

La cantidad de posiciones en riego simultaneo puede variar entre 1 a 20, dependerá de la configuración de cada programa.

Programa 02 Texto del programa Próximos sectores en los subprogramas: Sub04- S: 033/098/503/504/001/002 Sub05- S: 085 Sub06- S: 506/526

![](_page_27_Picture_385.jpeg)

"Preriego / Postriego" Cantidad de preriego que falta para iniciar la fertilización, o cantidad de postriego que falta para finalizar. Sólo aparece si hay fertilizante y pre/post riego configurado.

Pantalla de "Fertilizantes", si el programa tiene programada fertilización entonces mostrará las unidades pendientes de aplicar o la proporción entre fertilizantes. Veamos ejemplos de los diferentes tipos de fertilización:

Tipo de fertilización por unidades o uniforme, mostrará las unidades (tiempo o volumen) pendientes de aplicar, en "consulta fertilizantes" veremos cómo reparte la uniforme.

Tipo de fertilización por regulación CE o CE entrada, mostrará la relación entre los diferentes fertilizantes que se está aplicando para conseguir el objetivo del valor de

![](_page_27_Picture_386.jpeg)

Proporción entre fertilizantes [%] F1:040 F2:012 F3:017 F4:088 F5:000 F6: 055 CE: 03,1 mS (03,2) pH: 05,8 pH (05,8)

referencia, a continuación nos da el valor de los sensores conductividad y pH junto al valor de referencia (), en "consulta fertilizantes" veremos el resto de información.

Tipo de fertilización proporcional L/m3 o cl/L, mostrará las unidades pendientes de aplicar de cada proporción.

Fertilizantes: proporcional [l/m3] F1: 008/005 F2: 000/000 F3: 002/001 F4: 003/001 F5: 008/005 F6: 000/000

En la última línea tenemos a los tratamientos fitosanitarios TF1 y/o TF2 con las unidades pendientes de aplicar.

#### Pantallas informativas de los condicionantes del programa

Los condicionantes asignados directamente al programa se mostrarán los primeros y a continuación el resto de los que le afectan.

Cada condicionante ocupa dos líneas de información, se trata de un resumen, para ver toda la información hay que ir a la "Consulta -Condicionantes".

El primer valor corresponde al nº de condicionante "C006" seguido del estado y del tipo, pueden ser los siguientes:

Paro Definitivo/Temporal/Condicional Inicio/paro

Modifica Riego/Fertilizante/Frecuencia

A continuación, muestra el **origen** asociado a cada condicionante: Sensor digital/analógico/lógico/contador

Error de caudal/CE/pH/proporción/mezcla/drenaje, Comunicación, Horario.

Dependiendo de las variables anteriores mostrará las variables informativas del control del condicionante.

#### <span id="page-28-0"></span>7.3. Sectores

En la primera pantalla muestra todos los sectores; al lado del número de sector se indica de forma resumida su estado:

- $R = en$  riego
- $m = en$  manual macha
- $p = en$  manual paro
- $e =$  error detector de caudal
- $g = g$ olpe de ariete

Mediante las teclas de función "F5" – Filtro1 y "F6" – Filtro2 se puede organizar la

vista de los sectores en verlos todos o solo los definidos (con valores) o los que se

encuentran en riego. Con el segundo filtro se muestran los pertenecientes a un cabezal concreto.

![](_page_28_Picture_387.jpeg)

El estado de los filtros 1 y 2 queda memorizado, al volver a entrar a la consulta de sectores aplicará los mismos filtros.

#### Grupos de sectores

Al final de la consulta de sectores mostrará también los "grupos de sectores", numerados de 501 a 540, en este caso aplicará los mismos filtros de las teclas F5 o F6. Si el grupo está regando mostrará "-R" junto al número del grupo.

Al entrar el número de grupo más la tecla "Enter" ira a una pantalla resumen de los sectores del grupo.

![](_page_28_Picture_388.jpeg)

Pag> Filtro1 Filtro2

![](_page_28_Picture_389.jpeg)

### CONSULTA SECTORES 16:30.33

Sector 03 Texto del sector [Estado del sector]

"Parado" El sector está parado sin ningún riego en curso.

Al acceder a la consulta de un sector nos muestra un texto descriptivo del "Estado del

sector", las diferentes variables son:

"Activo" el sector está activo por un programa en curso.

"Manual marcha" orden manual para activar el sector.

"Manual paro" orden manual para dejar el sector en paro.

"Manual marcha digital" hay una orden del sensor digital asociado al sector.

"En espera, Postriego" ha pausado el riego en espera de los otros sectores del grupo.

"En espera, Diésel" está realizando el arranque de la motobomba.

"Activo, golpe de ariete" ha entrado el sector, está en espera de terminar el golpe de ariete.

"Parado, golpe de ariete" se mantiene el sector mientras temporiza el golpe de ariete.

"Activo (Sec. Fert.)" al ser un sector de fertilizante ha abierto la válvula por estar activo el fertilizante asociado.

"Parado (Sec. Fert)" válvula de fertilizante asociada al sector, parada por no estar el fertilizante activo.

#### Quien usa el sector

Programa, hace uso del sector el nº de programa.

Pívot, indica el nº de pívot asociado al sector además de indicar "en área" cuando recorre su área.

Detector de caudal

válvula.

Si el sector tiene activado el detector de caudal, digital o contador, nos informará de su estado.

Detector digital, estado del sensor situado junto a la electroválvula del sector.

"Pasa agua", se detecta que hay paso de agua por medio del presostato o palpador.

"No pasa agua", el sensor no detecta paso de agua. "Error sensor", el módulo de campo no

informa del estado del sensor. "Error, pasa agua", está circulando agua cuando no hay orden de abertura de la "Error, no pasa agua", hay orden de abrir la electroválvula, pero no hay circulación de [Estado del sector] Detector: pasa agua

agua. Detector contador, cada sector puede tener situado un contador particular para

contabilizar el consumo y ver el caudal, además realiza el control de paso correcto o no de agua de riego.

"Detector Caudal" nos informa del caudal circulante hacia el sector.

Estado del control

"Error caudal fuera de márgenes", nos informa cuando el caudal circulante esta fuera de los márgenes establecidos en la configuración.

"Error, pasa agua", está circulando agua cuando no hay orden de abertura de la válvula y se cumplen las condiciones de detección.

<u>secondo de la paga</u> Pagador de Santo de Santo de Santo de Santo de Santo de Santo de Santo de Santo de Santo de S<br>Estados de Santo de Santo de Santo de Santo de Santo de Santo de Santo de Santo de Santo de Santo de Santo

"Error sensor", el módulo de campo no informa del estado del sensor

Caudal previsto, muestra el caudal previsto del sector más el desfase que tiene el sector comparado con el real, teniendo en cuenta todos los sectores en riego, si dispone de contador propio el desfase se mide con este contador. Valor en positivo, riega a más caudal del previsto. Valor en negativo, riega a menos caudal del previsto.

Para el control del desfase de caudal, todos los sectores tienen que tener este valor asignado.

Golpe de ariete, si el sector está temporizando una apertura o cierre de la electroválvula, muestra el valor en segundos.

Media del día CE y pH, cuando se efectúa regulación de conductividad o de pH entonces nos muestra la media de los riegos realizador durante el día de hoy.

![](_page_29_Picture_353.jpeg)

30

Sector fertilizante, si se trata de un sector con función de activar la electroválvula de un fertilizante situada en la

parcela del sector, entonces nos informará de su estado, **activo** o **no activo** y de que fertilizante se trata Fx.

Área, metros cuadrados del área del sector  $(10000m2 = 1Ha)$ .

ETc / Lluvia, al realizarse el riego por el cálculo de la "Evapotranspiración del cultivo" muestra los valores de acumulados desde el anterior riego.

La última pantalla de la consulta de un sector informa de los programas que contienen este sector.

### **CONSULTA SECTORES** 16:30.33 Sector 03 Texto del sector [Estado del sector] Programas contenedores: Programa 05 Texto del programa Programa 25 Texto del programa Programa 33 Texto del programa Programa 40 Texto del programa <Sec Sec> <Pag Pag>

### <span id="page-30-0"></span>7.4. Fertilización

La información de la primera pantalla de consulta dependerá del tipo de fertilización que se use en cada momento:

En todos los tipos informará a la derecha del número de fertilizante o en el ácido con los siguientes símbolos para indicar el estado en que se encuentra:

- $* =$  aplicando el fertilizante.
- $-$  = no activo o en espera para entrar
- $t = en$  Paro Temporal
- $d = en$  Paro Definitivo

#### EN SERIE

Los diferentes fertilizantes van entrando uno detrás de otro.

Muestra las unidades pendientes de aplicar

Puede haber más de un programa fertilizando a la vez si no repiten un mismo fertilizante.

![](_page_30_Picture_349.jpeg)

#### PARALELO - UNIDADES

Muestra en cada fertilizante las unidades en tiempo o volumen que quedan por aplicar.

Puede haber más de un programa fertilizando a la vez si no repiten un mismo fertilizante.

![](_page_30_Picture_350.jpeg)

#### PARALELO - UNIFORME

Las unidades de fertilizante en tiempo o volumen que quedan por aplicar. El porcentaje de inyección. Texto descriptivo del fertilizante. Programa que está usando el fertilizante

Puede haber más de un programa fertilizando a la vez si no repiten un mismo fertilizante.

#### PARALELO – PROPORCIONAL – PULSOS **CONTADOR**

En unidades de volumen L/m3 o en cl/L. En la consulta vemos los valores pendientes de aplicar en la proporción en curso, el fertilizante a la izquierda y el riego a la derecha.

Al descontar la última unidad de riego volverá a cargar la proporción prevista en el programa.

Puede haber más de un programa fertilizando a la vez si no repiten un mismo fertilizante.

#### PARALELO – PROPORCIONAL – CAUDAL PREVISTO

En unidades de volumen L/m3 o en cl/L.

En la consulta vemos los valores programados, el fertilizante a la izquierda y el riego a la derecha, el nombre del fertilizante, el tanto por ciento (%) de inyección que está aplicando para cumplir la proporción junto al valor de caudal teórico que está aplicando.

Si no es riego solar, puede haber más de un programa fertilizando a la vez si no repiten un mismo fertilizante.

En la modalidad de riego solar: a medida que van entrando y saliendo programas y sectores a causa de la disponibilidad de energía, se va recalculando, dependiendo del caudal teórico de riego y el caudal de inyección de cada fertilizante, se ajustan constantemente las pulsaciones de inyección. Puede haber varios programas usando un mismo fertilizante a la vez si tienen la misma proporción.

![](_page_31_Picture_427.jpeg)

![](_page_31_Picture_428.jpeg)

![](_page_31_Picture_429.jpeg)

### 32

#### PARALELO – REGULACIÓN CE

Muestra el tanto por ciento de inyección de cada fertilizante en función de la proporción configurada.

A la derecha muestra el tanto por ciento de aplicación de CE – y pH si hay regulación de ácido - los valores de los sensores principal, de entrada y de seguridad, y la referencia para la consigna de trabajo.

![](_page_32_Picture_413.jpeg)

Solamente puede fertilizar un programa a la vez.

La segunda pantalla informa de las variables relacionadas con los fertilizantes.

En la columna izquierda encontramos los tiempos de cada agitador o el tiempo de uso de la limpieza, en este caso aplica agua a la inyección del fertilizante.

En la columna derecha tenemos los tratamientos fitosanitarios 1 y/o 2, con los tiempos de espera para aplicar o las unidades de tiempo o volumen de aplicación.

Cuando haya regulación de pH fuera de la regulación de CE entonces encontramos los valores de los sensores principal y de seguridad, la referencia para la consigna de trabajo y el tanto por ciento de aplicación de ácido.

La tercera pantalla muestra los volúmenes de fertilizante disponibles en los tanques, su volumen máximo y el valor de alarma.

La cuarta pantalla y siguientes nos resume los "condicionantes" relacionados con la fertilización

![](_page_32_Picture_414.jpeg)

![](_page_32_Figure_12.jpeg)

### 34

Cuando se opere en regulación de conductividad (CE) o de acidez (pH) tenemos la pantalla gráfica donde vemos cómo evoluciona la regulación en los últimos 30 segundos, la referencia objetivo de CE o pH se encuentra en el centro de la escala, el valor del sensor se va registrando con el valor más antiguo situado a la derecha y el más reciente junto a la escala.

La gráfica se actualiza cada segundo.

Y ya en la última pantalla tenemos la consulta de los condicionantes que puedan afectar a la fertilización.

![](_page_33_Figure_4.jpeg)

![](_page_33_Picture_308.jpeg)

### <span id="page-33-0"></span>7.5. Filtros

En este apartado mostrará la información relativa a la limpieza de los grupos de filtros. De existir más de un grupo accederemos a ellos mediante las teclas de función "F1" a "F4" marcadas con los cabezales 1 a 4.

La primera información corresponde al "Estado del filtro", las diferentes variables son:

Parado, el filtro no se está limpiando ni está filtrando.

Limpiando, se está realizando la limpieza de los filtros.

Filtrando, circula agua de riego por los filtros.

Avería, se ha producido una avería por limpiezas continuadas. Para reanudar hay que realizar una orden en "Manual – Filtros".

Fuera de servicio, parada la limpieza por orden manual.

En espera, la limpieza se realizará cuando reanude el riego.

Stop General/Cabezal, El equipo o cabezal se encuentra totalmente parado, al reanudar continuará donde estaba.

Fuera de Servicio General/Cabezal, Se ha finalizado todo el trabajo en curso y se encuentra totalmente parado, al reanudar esperará a los próximos inicios.

#### Valores de la limpieza

Limpiando filtro 03: 036", se ejecuta el lavado de un filtro, el tiempo en segundos corresponde al que queda para finalizar.

Limpiando filtro 04: pausa 06", se ejecutará el lavado del filtro previa ejecución de la pausa.

### CONSULTA FILTROS CAB. 1 16:30.33 [Estado del filtro]

Limpiando filtro 03: 036" Unidades para la próxima limpieza: Volumen: 0089 m3 (1200 m3) Tiempo: 0118 ' (1400 ') Presostato: no activo Diferencial: 01,2 Bar (01,4 Bar) S. Entrada: 04,8 Bar S. Salida: 03,6 Bar Limpiezas seguidas: 01 Cab.1 Cab.2 Cab.3 Cab.4

Unidades para la próxima limpieza: Volumen: 0089 m3 (1200 m3) Tiempo: 0118 ' (1400 ') Se dispone de un contador de unidades de volumen y de tiempo en el que ha circulado agua por los filtros, una vez ha llegado al valor programado, valor entre paréntesis, entonces realizará una limpieza de los filtros.

Presostato, cuando la operativa de detección sea por presostato diferencial entonces informará si esta "activo" o "no activo"

Diferencial, valor de la diferencia entre la presión de entrada y la presión a la salida de los filtros, entre paréntesis el valor de referencia para activar la limpieza.

Valor sensores de presión, el primer valor corresponde a la presión en la entrada y el segundo a la salida. Diferencial: 01,2 Bar (01,4 Bar)

S. Entrada: 04.8 Bar S. Salida: 03.6 Bar

Limpiezas seguidas, aquí acumulara el número de limpiezas seguidas, se inician dentro de los cinco minutos posteriores al final de una limpieza.

#### <span id="page-34-0"></span>7.6. Sensores

Se dispone de cuatro pantallas diferentes para mostrar el estado o el valor de los diferentes sensores. Se dividen en cuatro grupos:

![](_page_34_Picture_299.jpeg)

A cada una se accede pulsando las teclas de función F1 a F4, además con las teclas F5 y F6 de página menos o página más, vemos los anteriores o los siguientes sensores del mismo grupo.

Sensores Digitales, muestra a cada uno de los 80 sensores el estado de la entrada digital, el estado del sensor y el texto descriptivo.

#### Estado del sensor:

Activo No activo Error

Sensores Analógicos, a cada uno de los 120 sensores muestra el valor o estado del sensor y el texto descriptivo.

#### Estado del sensor:

Valor del sensor Error

En los Sensores Contadores muestra a cada uno de los 80 sensores el estado o valor y el texto descriptivo.

![](_page_34_Picture_300.jpeg)

![](_page_34_Picture_301.jpeg)

#### Estado del sensor:

Valor del sensor, caudal o flujo de energía. Se añade información relativa al riego cuando el contador tiene sectores asignados, el desfase del caudal instantáneo en relación con el previsto de los sectores activos y el caudal de fuga cuando no hay sectores activos.

El desfase en positivo indica más caudal de riego del previsto.

Si se trata de un pluviómetro muestra la precipitación del día además del valor de la última hora.

Si el sensor contador usa una entrada digital entonces informa del estado del contacto, 0: abierto, 1: cerrado.

Sensores Lógicos, se dispone de una primera pantalla resumen de los 20 sensores, con la "operación", el texto y el resultado.

Entrando el número de sensor se accede a la pantalla resumen.

#### Operación:

And (Y), OR (O), Suma, Resta y Media. Resultado:

Activo, No activo, Valor, o Error.

Entrando el número de sensor lógico se

accede a la pantalla con información ampliada de la operativa del sensor.

Elemento, listado de los posibles elementos:

![](_page_35_Picture_410.jpeg)

No activo

Valor sensor o salida, Mayor (>) el valor de la referencia – activo/no activo Valor sensor o salida, Menor (<) el valor de la referencia – activo/no activo Valor del sensor o salida Error

El resultado de cada elemento se muestra en la siguiente columna:

Activo

No activo

Error

![](_page_35_Picture_411.jpeg)

#### <span id="page-36-0"></span>7.7. Condicionantes

En la primera pantalla muestra todos los condicionantes; al lado del número de condicionante se indica de forma resumida su estado:

- $C =$  activo, condicionando
- $d =$  activo en paro definitivo
- $F = en$  fuera de servicio

La tecla de función "F5" - Filtro, organiz la vista de los condicionantes en verlos todo o solo los definidos (con valores).

Filtro Todos Def. (solo los

![](_page_36_Picture_383.jpeg)

![](_page_36_Picture_384.jpeg)

006 007-F 008 009 010-C

configurados)

El estado del filtro queda memorizado, al volver a entrar a la consulta aplicará el mismo filtro.

Al acceder a la consulta de un condicionante muestra su descripción y en la segunda línea un texto descriptivo del "Estado del condicionante", las diferentes variables son:

#### **CONSULTA CONDICIONANTES** 16:30.33

Condicionante 03 Texto del condicionante [Estado del condicionante]

"No activo"No se cumplen las condiciones para estar activo.

"Activo" Se cumplen las condiciones.

"Fuera de servicio" Por orden manual se ha dejado fuera de servicio, no va a condicionar.

El resto de las variables de la pantalla dependerán de cada "Tipo" y "Origen".

#### Tipo "Paro Definitivo" o "Paro Temporal"

![](_page_36_Picture_385.jpeg)

Referencia de la diferencia Temporización de detección

Origen "Comunicación"

Estado de los elementos (módulo x, coordinador, EAR, EAM, usuario)

Equipo: AgroBee-L1-2, AM120 1-2, AR433 1-2, PC-Nube.

Temporización de detección

Origen "Horario"

Estado de la condición horaria Horario activo / Horario no activo Día activo / Día no activo

Intentos temporales, nº de intentos realizados antes de llegar a efectuar el paro definitivo. Una vez a entrado en el paro definitivo hay que volver a activarlo por una orden "Manual".

Qué para: el riego / la fertilización / regulación pH

#### Tipo "Paro Condicional"

Origen "Sensor Digital / Lógico" Estado del sensor

Temporización a la detección Origen "Sensor Analógico / Lógico" - "Sensor Contador Caudal" Valor del sensor Referencia

Temporización de inicio o de detección

Origen "Comunicación"

Estado de los elementos (módulo x, coordinador, EAR, EAM, usuario) Equipo: AgroBee-L1-2, AM120 1-2, AR433 1-2, PC-Nube. Temporización de detección

Origen "Horario"

Estado de la condición horaria Horario activo / Horario no activo Día activo / Día no activo

#### Tipo "Inicio" o "Inicio / Paro"

Origen "Sensor Digital / Lógico" Estado del sensor Temporización a la detección

Origen "Sensor Analógico / Lógico" - "Sensor Contador Caudal" Valor del sensor o en el de "inicio" además el valor de la integración del sensor Referencia Temporización de inicio o de detección

Origen "Sensor Contador Acumulado" Valor del acumulado en las horas previas Referencia

#### Tipo "Aviso"

Origen "Sensor Digital / Lógico" Estado del sensor Temporización a la detección Origen "Sensor Analógico / Lógico" - "Sensor Contador Caudal"

Valor del sensor y el valor integrado en las horas previas

Referencia Temporización de inicio o de detección Origen "Sensor Contador Acumulado" Valor del acumulado en las horas previas Referencia Origen "Error de Caudal" Valor del sensor y valor de desvío del margen (%) Referencia del margen alto / bajo Temporización de inicio o de detección Tiempo sin pulso del contador (minutos) Referencia para fuga Retraso fuga Origen "Error proporción CE" Fertilizante en "fuera de margen" en la proporción de inyección. Temporización a la detección Origen "Error CE" - "Error pH" – "Error mezcla" - "Error CE drenaje" - "Error pH drenaje" – "Error drenaje" Valor del sensor Referencia (+) margen alto y Referencia (-) margen bajo Temporización a la detección Origen "CE al 100%" - "pH al 100%" Valor de inyección (%) Temporización de detección Origen "CE seguridad" - "pH seguridad" Valor de la diferencia entre el sensor de regulación y el de seguridad Referencia de la diferencia Temporización de detección

#### Tipo "Modificar riego", "Modificar fertilizante" o "Modificar frecuencia"

Origen "Sensor Digital / Lógico" Estado del sensor % a modificar (de la última modificación realizada) Origen "Sensor Analógico / Lógico" - "Sensor Contador Caudal" Valor del sensor y el valor integrado en las horas previas % a modificar (de la última modificación realizada) Origen "Sensor Contador Acumulado" Valor del acumulado en las horas previas

% a modificar (de la última modificación realizada)

#### <span id="page-39-0"></span>7.8. Drenajes

En este apartado mostrará la información relativa a los drenajes.

En las primeras pantallas tenemos la lista de los 20 posibles drenajes con la información resumida de la relación de riego/drenaje valor actual de conductividad y acidez e cultivo.

Entrando el número de drenaje se acce la información completa de cada uno de En primer lugar, tenemos los sensores de y pH con las unidades medidas en el líquido drenado.

![](_page_39_Picture_305.jpeg)

CONSULTA DRENAJES 16:30.33

La volumen drenado se muestra en la segunda línea, será en formato de litros o metros cúbicos, este valor se inicializa a "0" al comienzo de cada riego.

Nº de drenaje: 00

El valor de drenaje realizado corresponde a la variable "Relación drenaje / riego" se trata del tanto por ciento de volumen drenado en relación con el volumen o tiempo de riego programado.

Cuando la compensación del drenaje se realiza en el mismo riego entonces tenemos las variables de "drenaje parcial" y la "media". El drenaje parcial contabiliza el valor drenado desde el final del riego y la media corresponde a los drenajes parciales de los

![](_page_39_Picture_306.jpeg)

cinco últimos riegos, todo ello sirve para ajustar el incremento o decremento del riego actual para lograr el drenaje objetivo del programa de riego.

Estado drenaje, puede estar en tres situaciones:

- Acumulando drenaje, contabilizando drenaje mientras efectúa el riego.
- Acumulando drenaje parcial, finalizado el riego, continúa contabilizando.
- Finalizado, esperando el próximo riego.

Última corrección, "factor de modificación" de las unidades de riego o del tiempo entre activaciones para lograr el drenaje objetivo en los tipos de compensación "próximo riego" o "activaciones". En el tipo "mismo riego" no mostrará la corrección hasta terminar el riego ya que modificará las unidades en vivo.

Programa, número y texto descriptivo del programa asociado al sector que contiene el testigo de la medida de drenaje.

En la siguiente página encontraremos el resumen de los condicionantes que afectan al drenaje en consulta.

Para acceder a lista resumen de los drenajes pulsar la tecla "FUN", para acceder al anterior o posterior drenaje pulsar la tecla de función F1 "Drena -" o F2 "Drena+".

### <span id="page-40-0"></span>7.10. Riego solar híbrido

La consulta del riego solar híbrido muestra las variables que intervienen en su control.

En la primera línea tenemos el "Estado Riego Solar" con los diferentes estados:

"No configurado", no se gestiona el riego solar.

"Parado", no hay ordenes de riego.

"Activo Solar", se está regando con energía solar.

"Activo Red", se riega con energía de Red o Diésel.

![](_page_40_Picture_302.jpeg)

"Activo Solar + Red", regando con la suma de las dos energías.

"Activo Red – Error sensores", se riega con energía de Red o Diésel por estar los sensores en error.

"Error sensores", no puede operar el riego solar por estar los sensores en error.

"Error variador", no puede regar por tener una avería en el variador.

Horario solar, en el margen derecho de la pantalla nos informa si estamos dentro o fuera del horario solar.

"Energía generada", en la segunda línea vemos de donde viene la energía:

Solar: 0000 kW, valor teórico generado por la planta solar.

Red: 0000 kW, si se riega por red nos informa de la energía contratada.

Solar + Red: 0000+0000 kW, al regar por red más la energía solar fuera del horario solar.

Inferior a P1, el valor de energía solar es inferior al punto operativo de riego solar.

Energía en uso, valor teórico demandada por los sectores en riego. Energía del variador, valor generado por el variador, valor real.

\*Del valor de "energía solar generada" se realiza historial.

Sensor radiación:

Inte.: Valor integrado de los últimos valores instantáneos del sensor.

Insta.: Valor instantáneo compensado por el efecto temperatura.

Direc.: Valor de la lectura directa del sensor de radiación.

Caudal actual, valor del caudal previsto de los sectores en riego y el máximo permitido por la presión de trabajo.

![](_page_40_Picture_303.jpeg)

### <span id="page-41-0"></span>7.11. Mezcla de aguas

La consulta de la mezcla informa del estado y de las variables relacionadas.

De existir más de un cabezal accederemos a ellos mediante las teclas de función "F1" a "F4" marcadas con los cabezales 1 a 4.

La primera información corresponde al "Estado de la mezcla", los diferentes estados son:

Parado, La mezcla no está activa por no haber riego.

Posición inicial, está situando las válvulas motorizadas antes de iniciar el riego.

Espera inicial, una vez situadas las válvulas a la posición inicial espera el tiempo configurado para empezar la regulación.

Regulando, realizando la regulación para lograr el objetivo de mezcla.

Posición final, al terminar el riego está situando las válvulas motorizadas a la posición final.

#### Quien usa la mezcla

Programa, hace uso de la mezcla el nº de programa.

Válvulas motorizadas, posición y estado de la válvula 1 (conductividad baja) y de la válvula 2 (conductividad alta) Posicionamiento por tiempo:

- $0$  a 100 %
- o 20 %, abriendo 007"
- o 20 %, cerrando 004"
- Posicionamiento por sensor:
	- $0$  a 100 %
	- o 20 %, abriendo a 23 %
	- $\circ$  20%, cerrando a 18%
	- o 20 %, error del sensor

#### Conductividad de la mezcla

El sensor situado en la salida de la mezcla de los dos suministros nos da el valor de conductividad resultante, a continuación, la referencia objetivo.

#### Pantalla informativa de los condicionantes de cada mezcla

Los condicionantes asignados a cada mezcla se mostrarán en una pantalla independiente para cada una.

Cada condicionante ocupa dos líneas de información, se trata de un resumen, para ver toda la información hay que ir a la "Consulta -Condicionantes".

El primer valor corresponde al nº de condicionante "C006" seguido del estado y del tipo, pueden ser los siguientes:

![](_page_41_Picture_294.jpeg)

![](_page_41_Picture_295.jpeg)

![](_page_41_Picture_296.jpeg)

### <span id="page-42-0"></span>7.12. Nebulizaciones

La pantalla de nebulizaciones informa del estado de cada una de ellas en grupos de dos por pantalla.

Al acceder a la consulta de nebulización nos muestra un texto descriptivo del "Estado de la nebulización", las diferentes variables son:

"Parada" la nebulización está parada, no hay demanda.

"Activa" se encuentra nebulizando.

"Activa en pausa" realizando la pausa entre ciclos.

"Fuera de horario activo" al estar fuera del horario activo se para la nebulización.

"Paro condicional" hay una condición que mantiene la nebulización parada en espera de poder reanudar.

"Paro definitivo" un condicionante ha parado definitivamente la nebulización, hay que solucionar la causa y

acceder a "Manual - Nebulizaciones" para finalizar el paro.

"Manual marcha" orden manual para mantener ciclos de nebulización.

"Manual paro" orden manual para dejar la nebulización parada.

#### Salida activa o pausa

Si la nebulización se encuentra "activa" o "activa en pausa" muestra los tiempos a la derecha del "estado" R2: 018", nebulizando la salida 2, a 18 segundos para pasar a la siguiente salida. Pausa: 420", en espera para reanudar un nuevo ciclo.

![](_page_42_Picture_364.jpeg)

Cuando la nebulización actúa por la temperatura i/o la humedad relativa nos da el valor instantáneo de los sensores junto a sus

referencias, el valor de "modifica pausa" corresponde al tanto por ciento de reducción del tiempo de pausa, se aplicará el de mayor tiempo.

Operativa por DPV (Déficit de Presión de Vapor)

Cuando la nebulización actúa por el cálculo del DPV empezará a nebulizar al llegar el valor

a la referencia y a medida que incremente el déficit va a reducir la pausa entre ciclos. A mayor déficit va a incrementar la humidificación.

Muestra el valor de temperatura, el de humedad, el resultado del DPV y la referencia junto al valor de reducción.

Pantallas informativas de los condicionantes de cada nebulización

Los condicionantes asignados a cada nebulización se mostrarán en una pantalla independiente para cada una.

Cada condicionante ocupa dos líneas de información, se trata de un resumen, para ver toda la información hay que ir a la "Consulta -Condicionantes".

El primer valor corresponde al nº de condicionante "C006" seguido del estado y del tipo, pueden ser los siguientes:

Paro Definitivo/Condicional Inicio / Inicio/paro

![](_page_42_Picture_365.jpeg)

![](_page_42_Picture_366.jpeg)

![](_page_42_Picture_367.jpeg)

Temp.: 28,7 ºC Ref.: 27,0 ºC M. pausa: -19% Humi.: 69,5 % Ref.: 60,0% M. pausa: 0%

#### 44

A continuación, muestra el **origen** asociado a cada condicionante:

Sensor digital/analógico/lógico/contador

Dependiendo de las variables anteriores mostrará las variables informativas del control del condicionante.

### <span id="page-43-0"></span>7.13. Cabezales

La consulta del cabezal informa del estado y de las variables relacionadas.

De existir más de un cabezal accederemos a ellos mediante las teclas de función "F1" a "F4" marcadas con los cabezales 1 a 4.

En la primera línea tenemos el estado del cabezal, puede mostrar lo siguiente:

"Fuera de servicio", se encuentra en este estado por orden manual sobre el cabezal o en general.

"Stop", en espera de reanudar con el riego pendiente, por orden manual al cabezal o general.

"Paro Definitivo de Programas-Filtros-Pívots" alguno de estos elementos ligados con el cabezal se encuentra parado.

"En reposo", no se realiza riego en el cabezal.

"En riego", circula agua por el cabezal.

"En riego+ fertilización", regando y fertilizando.

Generales/Motores, el estado de los motores o válvulas generales puede mostrar:

"activo", salida activa.

"no activo", salida parada.

"finalizando 018" ", tiempo de espera para parar el motor o el cierre de la electroválvula general.

"en espera 009" ", en espera de activar, en segundos.

"espera diésel 067" ", solo para M1, en espera de activar el alternador mientras el grupo diésel entra en régimen.

Valores de uso previsto

"Caudal previsto", la suma de caudales previstos de los sectores en riego del cabezal.

"Energía prevista", suma de los consumos de energía previstos de los sectores en riego.

"Área en riego", hectáreas en riego, suma de las áreas de sectores en riego.

"Presión de regulación", presión demandada por los sectores en curso (que utilizan el motor 1).

En la siguiente página informa del tiempo en uso de los motores y de las variables relacionadas con el motor diésel/grupo electrógeno.

![](_page_43_Picture_323.jpeg)

"Espera a.: 31" / intento: 3", en espera de realizar el próximo intento.

"En espera M1: 45" ", diésel arrancado y en espera de entrar el alternador del grupo electrógeno.

"Activado", Motor diésel o grupo activado.

"Espera para paro: 112" ", finalizado el riego y M1, en espera de parar el motor diésel.

"Parando: 18" ", realizando el paro del diésel.

![](_page_43_Picture_324.jpeg)

"En avería", diésel en avería, no ha arrancado después de varios intentos. Lo volverá a intentar en el siguiente riego.

Presostato, estado "activo" o "no activo" del detector de presión de aceite en el motor diésel, en activo hay presión.

Avanzando a la siguiente pantalla tenemos la gráfica donde vemos cómo evoluciona la regulación de presión en los últimos 30 segundos, la presión objetivo encuentra en el centro de la escala, el valor del sensor se va registrando en pantalla con el valor más antiguo se situado a la derecha y el más reciente junto a la escala.

La gráfica se actualiza cada segundo.

![](_page_44_Figure_4.jpeg)

### <span id="page-44-0"></span>7.14. Comunicacion

Consultar el manual "A4500 – Comunicaciones" (R-2407)

#### <span id="page-44-1"></span>7.15. Módulos

La consulta de "Módulos" se divide en cuatro pantallas diferentes, una para cada familia.

Con las teclas de función F1 a F4 seleccionamos la familia a visualizar.

- F1: Módulos AgroBee-L ABee
- F2: Módulos Agrónic Monocable AM120
- F3: Módulos Agrónic Radio 433 AR433
- F4: Dispositivos ModBus Externos MBus

Con la tecla "F5" filtramos de una familia el ver:

- "Todos" todos los módulos
- "Def." los definidos, comunicando y en error
- "Error" los que se encuentran en error

#### <span id="page-44-2"></span>7.15.1 Módulos AgroBee-L

La primera corresponde al sistema radio AgroBee-L, mediante la tecla de función "F1" se accede a uno de los dos grupos de 20 módulos soportados por cada coordinador. Pulsando otra vez "F1" mostrará el siguiente grupo. El texto de la tecla cambia a "1ABee" o

"2ABee".

En la primera línea nos informa del estado del coordinador, "Correcto" o "No comunica". Para ampliar esta información hay que entrar el "0" en el "Nº de módulo" + "Enter", con ello accedemos a la pantalla resumen del coordinador.

Le sigue la tabla de los 20 posibles módulos, junto al número muestra si comunica o se encuentra en error.

 $C = correcto$ 

 $E = error$ 

![](_page_44_Picture_322.jpeg)

En la pantalla resumen del coordinador tenemos la frecuencia en la que opera: 433 / 868 / 915 MHz

El estado del coordinador:

Correcto / No comunica

La cadencia de comunicación de los módulos, cada cuantos segundos envían y reciben información.

En la pantalla resumen de un módulo tenemos el modelo, el nº de serie y la versión.

#### Estado, los diferentes estados son:

Correcto, comunicación correcta.

Error, no hay comunicación con el módulo No comunica, no ha habido ninguna

comunicación desde la puesta en marcha del Agrónic.

Error de red, no hay concordancia con la red asignada.

Error de modelo, no se corresponde con el modelo configurado en el Agrónic.

Niveles de señal radio. Para un correcto

funcionamiento tiene que ser superior a un 35%.

En módulo, nivel de recepción en el módulo.

En coordinador, nivel de recepción en el coordinador de la señal emitida por el módulo.

Alimentación, estado de la alimentación del módulo.

V Bat, tensión de alimentación interna de la batería o supercondensador. Valores superiores a 2,4V son óptimos.

V Sol, tensión suministrada por el panel solar para la carga interna.

Últimas com.: 1111101111111111, estado de las últimas 16 comunicaciones

con un "1" = correcta, con un "0" = no ha sido correcta. El valor de la izquierda corresponde al más reciente.

En las pantallas siguientes encontramos el listado de asignación de cada salida digital o sensor y a que funcionalidad está asignada, por ejemplo, a un sector, una general, un sensor, etc.

La nomenclatura corresponde a:

- SD: Salida digital
- ED: Entrada digital o contador
- EA: Entrada analógica

En la última columna vemos el estado de la salida o de la entrada, [0] no activa, [1] activa o el valor en bruto de la entrada analógica.

Pulsando el "1" se accede a un menú de consulta interno que indica directamente los diferentes valores en bruto de las E/S del módulo.

![](_page_45_Picture_324.jpeg)

AgroBee-L: 868 MHz Estado: Correcto Cadencia: 60" Canal: 01 Modo Tx: 05 Codigo de red: 00025

Nº de Módulo: 002

Estado: Correcto

V Bat: 04,1 V V Sol: 06,8 V Últimas com.: 1111101111111111

![](_page_45_Picture_325.jpeg)

<Pag Pag>

46

#### <span id="page-46-0"></span>7.15.2 Módulos Agrónic Monocable

La segunda familia corresponde al sistema Agrónic Monocable, mediante la tecla de función "F2" se accede a uno de los dos grupos de 120 módulos soportados por cada Enlace Monocable EAM. Pulsando otra vez "F2" mostrará el siguiente grupo. El texto de la

tecla cambia a "1AM120" o "2AM120".

En la primera línea nos informa del estado del Enlace Agrónic Monocable EAM, "Correcto" o "No comunica". Para ampliar esta información hay que entrar el "0" en el "Nº de módulo" + "Enter", con ello accedemos a la pantalla resumen de la EAM.

Le sigue la tabla de los 25 primeros módulos, junto al número muestra si comunica o se encuentra en error.

- $C =$  correcto
- $E = error$

En la pantalla resumen de la EAM tenemos:

El estado del enlace: Correcto

No comunica

No activo

Error (tensión de línea baja \ falla de comunicación \ falla de sincronización \ falla de alimentación \ de memoria interna) Versión: 2.00

En la pantalla resumen de un módulo tenemos el modelo y su estado.

Estado, los diferentes estados son:

Correcto, comunicación correcta.

Error, no hay comunicación con el módulo No comunica, no ha habido ninguna comunicación desde la puesta en marcha del

Agrónic.

En las pantallas siguientes encontraremos el listado de asignación de cada salida digital o sensor y a que funcionalidad está asignada, por ejemplo, a un sector, una general, un sensor, etc.

La nomenclatura corresponde a:

- SD: Salida digital
- **ED:** Entrada digital o contador<br>**EA:** Entrada analógica
- Entrada analógica

En la última columna vemos el estado de la salida o de la entrada, no activa [0], activa [1] o el valor en bruto de la entrada analógica.

CONSULTA MÓDULOS 1-AM120 16:30.33 Nº de Módulo: 002 Comunica Modelo: MAM Estado: Correcto <Mod Mod> <Pag Pag> CONSULTA MÓDULOS 1-AM120 16:30.33 Nº de Módulo: 002 Comunica Modelo: MAM 1SD Sector 045 texto sector [0] 2SD Sector 046 texto sector [1] 3SD Sector 047 texto sector [0] 4SD Sector 048 texto sector [1]  $5SD$ 6SD Aux Sec. 045 **[0]** 

<Mod Mod> <Pag Pag>

![](_page_46_Picture_406.jpeg)

Estado: Correcto Texto si hay error Versión: 2.00

47

#### <span id="page-47-0"></span>7.15.3 Módulos Agrónic Radio 433

La tercera familia corresponde al sistema Agrónic Radio, mediante la tecla de función "F3" se accede a uno de los dos grupos de 60 módulos soportados por cada Enlace Monocable EAR. Pulsando otra vez "F3" mostrará el siguiente grupo. El texto de la tecla cambia a

"1AM120" o "2AM120". En la primera línea nos informa del estado del Enlace Agrónic Monocable EAM, "Correcto" o "No comunica". Para ampliar esta información hay que entrar el "0" en el "Nº de módulo" + "Enter", con ello accedemos a la pantalla resumen de la EAM. Le sigue la tabla de los 25 primeros módulos, junto al número muestra si comunica o se encuentra en error. CONSULTA MÓDULOS 1-AR433 16:30.33 Nº de Módulo: 003 Comunica (000) EAR: Correcto 001 002-C 003-C 004 005 006 007-E 008 009 010-C 011 012 013 014 015-C 016-C 017 018 019 020 021-C 022 023 024 025

 $C =$  correcto

 $E = error$ 

En la pantalla resumen de la EAR tenemos:

El estado del enlace: Correcto

No comunica

No activo

Error (colisión \ reloj \ emisora \ memoria interna)

Versión: 2.00

Canal, de 1 a 99, los módulos tienen el mismo canal de frecuencia.

Red, de 1 a 99, los módulos tienen la misma red.

En la pantalla resumen del módulo tenemos:

Estado, los diferentes estados son: Correcto, comunicación correcta. Error, no hay comunicación con el módulo No comunica, no ha habido ninguna comunicación desde la puesta en marcha del Agrónic. Error de disparo latch, no ha podido generar la tensión para el disparo de la electroválvula. Error tensión lectura sensores, no puede alimentar a los sensores. CONSULTA MÓDULOS 1-AR433 16:30.33 Nº de Módulo: 002 Comunica Modelo: MAR Estado: Correcto RSSI en módulo: 80 en EAR: 83 V Bat: 04,1 V Últimas com.: 1111101111111111 <Mod Mod> <Pag Pag>

RSSI de señal radio. De 0 a 99.

En módulo, nivel de recepción en el módulo.

En EAR, nivel de recepción en la EAR de la señal emitida por el módulo.

Alimentación, estado de la alimentación del módulo.

V Bat, tensión de alimentación interna de la batería o pila.

Últimas com.: 1111101111111111, estado de las últimas 16 comunicaciones

con un "1" = correcta, con un "0" = no ha sido correcta. El valor de la izquierda corresponde al más reciente.

![](_page_47_Picture_322.jpeg)

Red: 03

Canal: 1

En las pantallas siguientes encontraremos el listado de asignación de cada salida digital o sensor y a que funcionalidad está asignada, por ejemplo, a un sector, una general, un sensor, etc.

La nomenclatura corresponde a:

- SD: Salida digital
- **ED:** Entrada digital o contador<br>**EA:** Entrada analógica
- Entrada analógica

En la última columna vemos el estado de la salida o de la entrada, no activa [0], activa [1] o el valor en bruto de la entrada analógica.

![](_page_48_Picture_338.jpeg)

#### <span id="page-48-0"></span>7.15.4 Dispositivos ModBus Externos

La cuarta familia nos informa de los dispositivos conectados por medio de un enlace ModBus, se accede mediante la tecla "F4"

En la tabla de los 8 módulos junto al número muestra si comunica o se encuentra en error.

- $C =$  correcto  $E = error$
- 

Entrando el número de dispositivo muestra un resumen de las entradas y salidas asignadas al equipo externo.

En primer término, está el índice y uno de los siguientes identificadores:

- SD: salida digital
- ED: entrada digital
- EA: entrada analógica
- SA: salida analógica

En la segunda columna el elemento seguido de su número de índice, el texto identificativo y el valor en bruto que se envía o se recibe.

![](_page_48_Picture_339.jpeg)

![](_page_48_Picture_340.jpeg)

### <span id="page-49-0"></span>7.16. Agrónic

![](_page_49_Picture_184.jpeg)

Mediante la tecla de función F1 (BASE), se puede ver qué elemento (sector, general, fertilizante, filtro…) hay asignado en cada una de las entradas y salidas de la base, así como su estado.

En primer término, está el índice y uno de los siguientes identificadores:

- SD: salida digital<br>ED: entrada digita
- entrada digital
- EA: entrada analógica
- SA: salida analógica

En la segunda columna el elemento seguido de su número de índice, el texto identificativo y el valor en bruto que se envía o se recibe de la base.

Mediante la tecla "1", se accede a un menú interno que permite consultar el estado de comunicación de la base y ampliaciones, estado de las entradas digitales y de las entradas analógicas en mV (valores brutos).